# **Bedienungsanleitung**

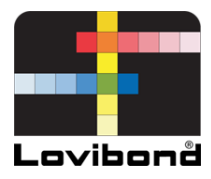

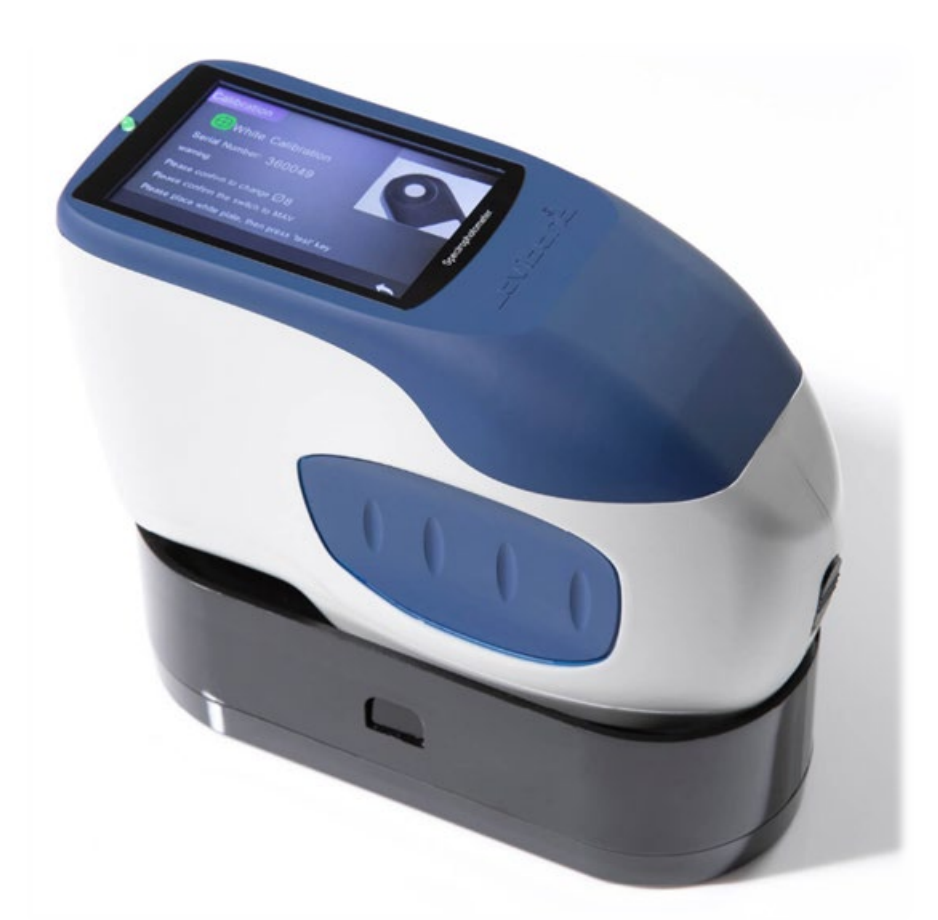

# TR 515 (45°/0° Spektralphotometer)

# **Lovibond®-Farbmessung**

XXXXXX Version 1.0

# **Inhaltsverzeichnis**

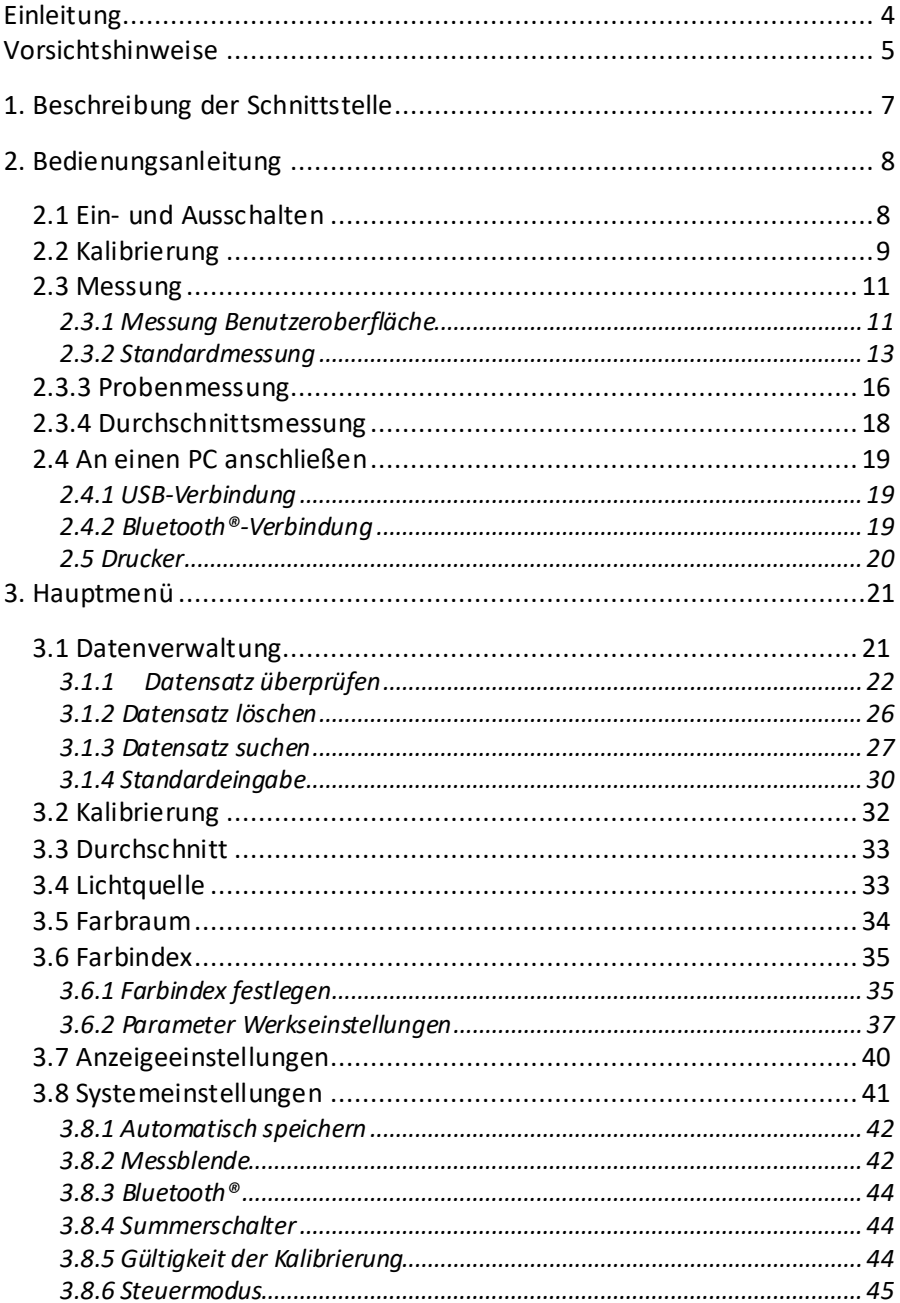

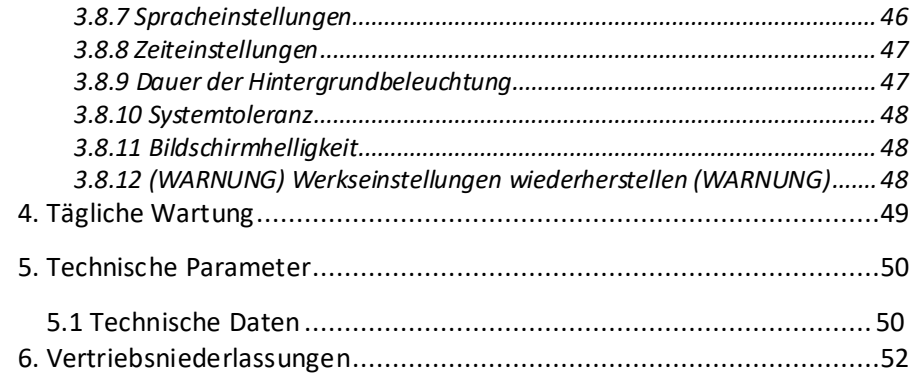

#### **Einleitung**

Vielen Dank, dass Sie sich für dieses Produkt von Lovibond® Tintometer Group entschieden haben.

Die Lovibond® Tintometer Group ist bei technischen Innovationen für die Farbmessung von Flüssigkeiten und Feststoffen bereits seit 130 Jahren führend. Unsere Produktpalette umfasst sowohl visuelle als auch automatische Geräte, Referenzflüssigkeiten und Farbstandards sowie zahlreiche feinverschmolzene Glasküvetten. Für all unsere Produkte stehen Schulungen, technischer Support und Service zur Verfügung.

Die innovativen Spektralphotometer der Reihe TR sind einfach zu bedienen und stabil mit genauer Farbmessung und leistungsstarken Funktionen.

Das TR 515 ist ein kostengünstiges Handspektralphotometer mit High-End-Spezifikation. Dadurch ist es ideal für die Qualitätskontrolle im Labor, auf dem Feld oder im Produktionsbetrieb.

Mit einer umschaltbaren Blendenöffnung von Φ8 mm und Φ4 mm kann das TR 515 flexibel die richtige Messgröße von der gewählten Oberfläche auswählen.

Mit einer Geometrie von 45°/0° können mit dem Gerät die Reflexionsfarbspektren von Proben gemessen werden. Dadurch kann sie Farbdifferenzwerte, Formeln und Indizes in gemeinsamen Farbräumen genau anzeigen.

Mit dem Gerät kann ganz einfach eine präzise Farbqualitätskontrolle durchgeführt werden.

Für noch mehr Funktionalität kann der TR 515 mit High-End-Farbmanagement-Software auf einem lokalen Windows™-PC verknüpft werden.

# <span id="page-4-0"></span>**Vorsichtshinweise**

- Das Spektralphotometer ist ein Instrument für Präzisionsmessungen.
- Vermeiden Sie zu starke Veränderungen der Umgebungsbedingungen während des Messvorgangs. Zum Beispiel Temperatur und relative Luftfeuchtigkeit.
- Beim Durchführen einer Messung. Halten Sie das Instrument flach und in direktem Kontakt mit Ihrer Zielprobe. Stellen Sie sicher, dass die Messblende leicht an der zu testenden Probe anliegt, und schütteln oder verschieben Sie diese während des Messvorgangs nicht.
- Das Instrument sollte so anliegen, dass das Umgebungslicht die Messwerte nicht stört.
- Das Gerät ist nicht wasserdicht. Nicht in Umgebungen mit hoher Luftfeuchtigkeit oder unter Wasser verwenden.
- Halten Sie das Gerät sauber. Vermeiden Sie das Eindringen von Staub, Pulver oder Festpartikeln in die Messblende und das Batteriefach.
- Bringen Sie die Abdeckung für die Weißkalibrierung wieder an und bewahren sie das Spektralphotometer im Gerätekoffer auf, wenn es nicht benutzt wird.
- Falls Sie das Spektralphotometer längere Zeit nicht verwenden wollen, nehmen Sie bitte die Batterie heraus.
- Lagern Sie das Gerät an einem kühlen und trockenen Ort.
- Nicht autorisierte Änderungen am Gerät führen zum Erlöschen der Garantie und können sich auf die Messgenauigkeit auswirken und das Gerät beschädigen.

#### Abb. 1: Das TR 515

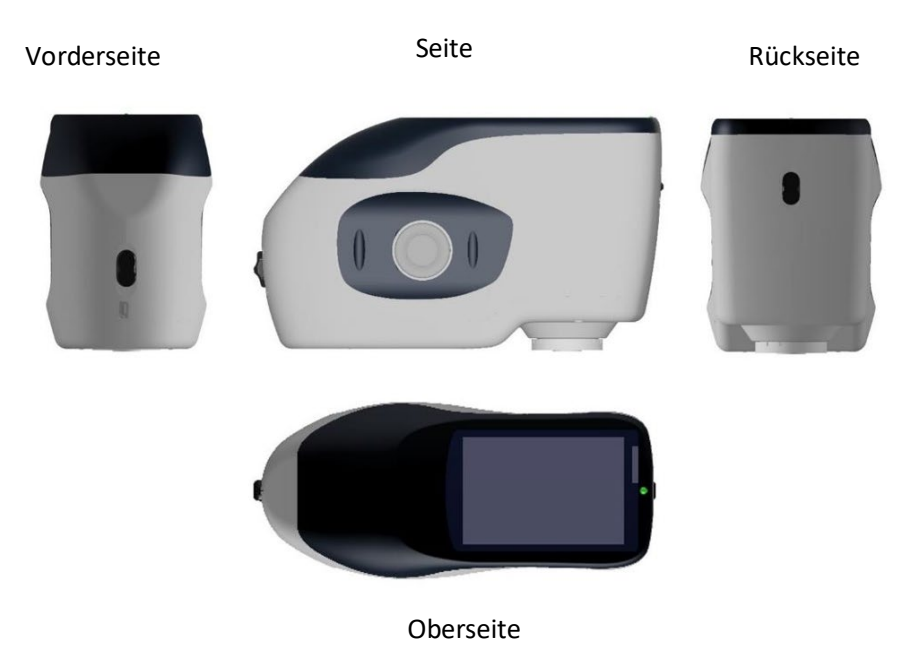

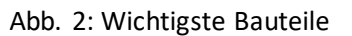

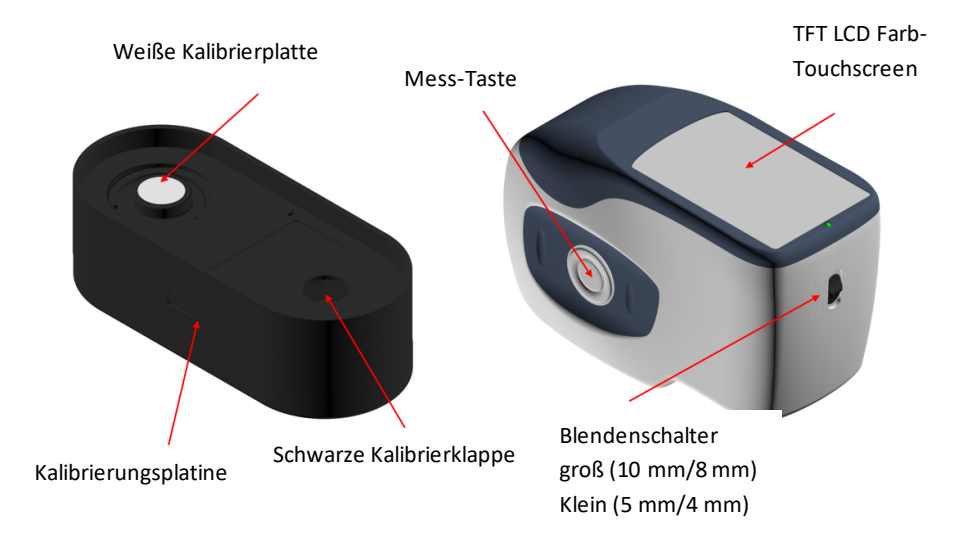

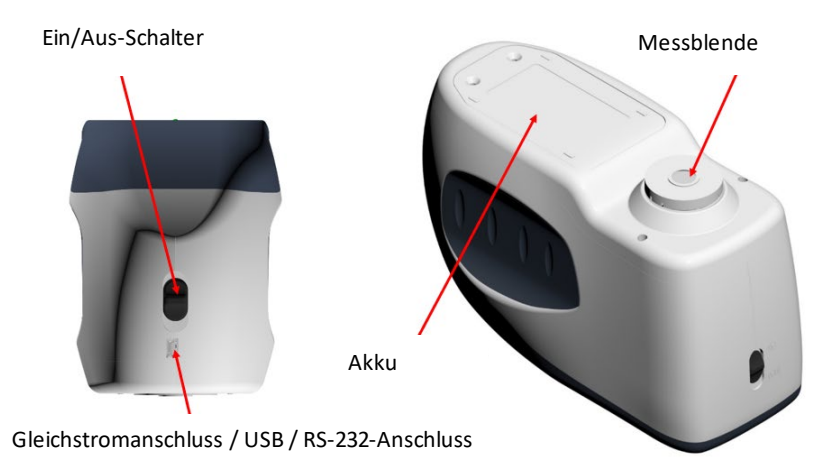

# <span id="page-6-0"></span>**1. Beschreibung der Schnittstelle**

- 1. Schalter 1/0: Stellen Sie den Schalter auf "1", um das Gerät einzuschalten. Stellen Sie den Schalter auf "0", um es auszuschalten.
- 2. **Mess-Taste:** Kurz betätigen, um eine Messung durchzuführen.
- 3. **Kontrollleuchte**: Die LED kann grün oder rot leuchten.
- \* Leuchtet rot, wenn der Akku geladen wird und wechselt zu grün, wenn der Akku voll ist.
- \* Die LED wechselt beim Hochfahren des Geräts zu rot, wenn keine Schwarz-/Weißkalibrierung erfolgt ist, oder nicht mehr gültig ist. Es kann keine Messung vorgenommen werden.
- \* Die LED leuchtet während des Messvorgangs rot und wechselt zu grün, wenn dieser beendet ist.
- \* Falls das Gerät während des Messvorgangs gestoßen wird oder die Testdaten ungewöhnlich sind, wechselt die LED zu rot, wenn die Messung abgeschlossen ist. Bitte überprüfen Sie den Messwert und löschen und wiederholen Sie gegebenenfalls.
- \* Die LED leuchtet rot, während die Schwarz-/Weißkalibrierung durchgeführt wird. Die LED wechselt zu grün, falls die Kalibrierung erfolgreich war bzw. zu rot, falls die Kalibrierung fehlgeschlagen ist.
- 4. **Gleichstromanschluss / USB / RS-232:** Eine gemeinsame/geteilte Schnittstelle. Das Gerät beurteilt den Verbindungsstatus automatisch. Der Gleichstromanschluss kann zum Laden an den Wechselstromadapter angeschlossen werden. Die Adapterspezifikation beträgt 5 V. Der USB-Anschluss dient zur Übertragung von Daten an einen Windows™ PC. Der RS-232-Anschluss dient zum Anschließen eines Druckers.
- 5. **Blendenschalter**: dient zum Wechseln der Messblende. Wenn der Schalter auf "MAV" gestellt wird, erfolgt ein Wechsel zur Blende mit Φ8 mm. Wenn der Schalter auf "SAV" gestellt wird, erfolgt ein Wechsel zur Blende mit Φ4 mm. Dies kann im Menü Systemeinstellungen bestätigt werden.

# <span id="page-7-0"></span>**2. Bedienungsanleitung**

### <span id="page-7-1"></span>**2.1 Ein- und Ausschalten**

Es gibt verschiedene Möglichkeiten, wie das Gerät ein- und ausgeschaltet werden kann. Das Gerät wird ausgeschaltet, indem der Ein/Aus-Schalter in die Stellung "0" gebracht wird und eingeschaltet, indem der Schalter in die Stellung "1" gebracht wird. Das Gerät schaltet sich nach einer längeren Betriebsunterbrechung automatisch aus ("Soft Power OFF").

Nach dem Einschalten des Geräts wird der Bildschirm wie in Abb. 2 dargestellt angezeigt, wenn die Schwarz-/Weißkalibrierung nicht mehr gültig ist, oder das Gerät so eingestellt wurde, dass nach dem Einschalten eine Kalibrierung erfolgen soll. Anderenfalls wird die Messoberfläche wie in Abb. 3 dargestellt angezeigt.

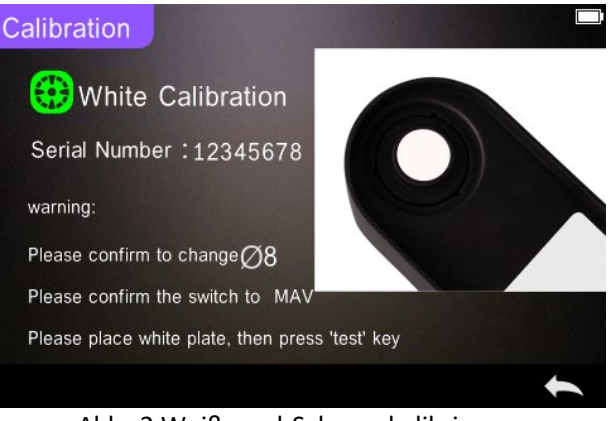

Abb. 2 Weiß- und Schwarzkalibrierung

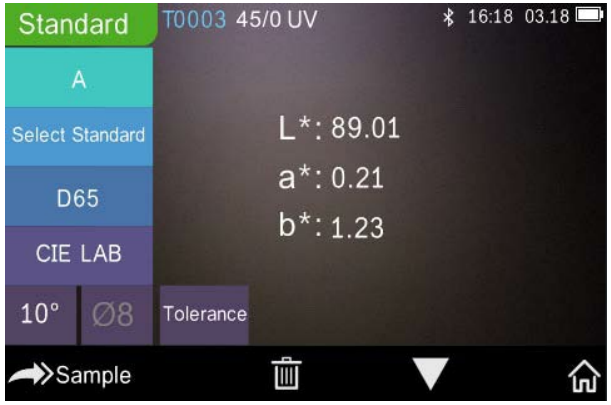

Abb. 3 Standardmessung

#### <span id="page-8-0"></span>**2.2 Kalibrierung**

Wählen Sie  $\sqrt{n}$  = auf der Messoberfläche, um das Hauptmenü zu öffnen. Wählen Sie auf anderen Bildschirmen das Symbol "v" oder "vie in Abb. 4 dargestellt, um zum Hauptmenü zu wechseln.

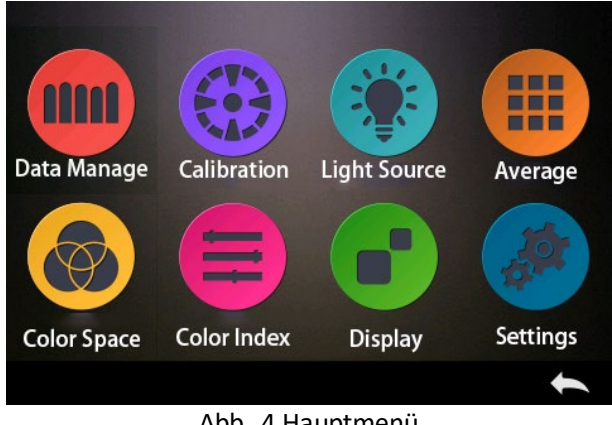

Abb. 4 Hauptmenü

Wählen Sie "Calibration" (Kalibrieren) aus, um zur in Abb. 5 dargestellten Oberfläche für die Weiß- und Schwarzkalibrierung zu wechseln. Es wird angezeigt, ob die Kalibrierung gültig ist oder nicht, und bei Gültigkeit die verbleibende Zeit.

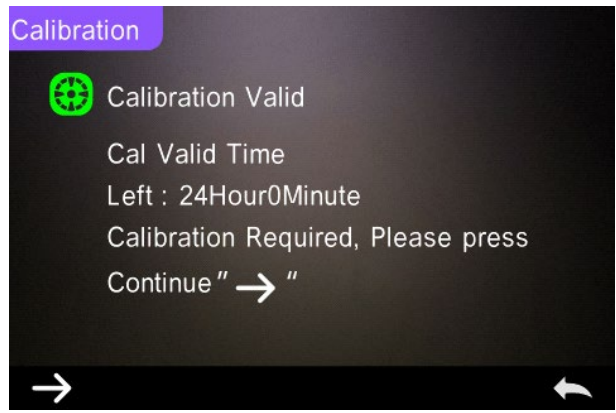

Abb. 5 Weiß- und Schwarzkalibrierung

Wählen Sie  $\rightarrow$   $\rightarrow$  fortzufahren und geben Sie "White Calibration" (Weißkalibrierung) wie in Abb 2 dargestellt ein. Wenn die Warnung angezeigt wird, überprüfen Sie, ob die Seriennummer der weißen Kalibrierplatte dem Instrument entspricht und die richtige

Blendeneinstellung ausgewählt ist. Setzen Sie nach dem Erscheinen der Warnmeldung die Messblende auf die weiße Platte und drücken Sie die Taste "Measurement" (Messung) für die Weißkalibrierung oder wählen Sie " $\leftarrow$ " um die Kalibrierung abzubrechen und zu verlassen.

Nach der Weißkalibrierung werden Sie wie in Abb. 6 dargestellt zur Durchführung der Schwarzkalibrierung aufgefordert. Setzen Sie die Messblende auf die Schwarzklappe und drücken Sie die Taste "Measurement" (Messung) für die Schwarzkalibrierung oder wählen Sie" um die Kalibrierung abzubrechen und zu verlassen.

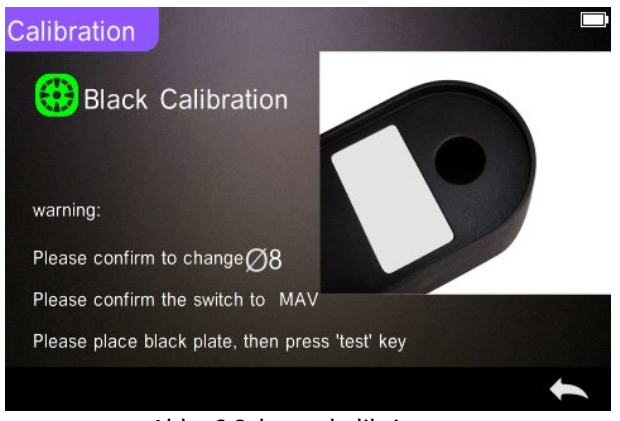

Abb. 6 Schwarzkalibrierung

Nach Abschluss der Schwarzkalibrierung wechselt das Gerät automatisch zum Hauptmenü. Gehen Sie zum Menü für Einstellungen und Vorgänge, und wählen Sie " $\leftarrow$ " um zur "Standard Measurement" (Standardmessung) zurückzukehren.

#### <span id="page-10-0"></span>**2.3 Messung**

#### <span id="page-10-1"></span>**2.3.1 Messung Benutzeroberfläche**

Wie in Abb. 7, 8 und 9 dargestellt befindet sich im oberen Bereich der Messoberfläche ein Benutzeroberflächenbereich, in dem der Status des Messmodus- und Bluetooth® angezeigt werden. Auf der linken Seite befindet sich ein Schnellauswahlbereich, in dem Sie durch Berühren der Symbole zwischen den verschiedenen Modi wechseln können. In der Mitte werden verschiedene chromatische Daten den verschiedenen Einstellungen der Farbformel entsprechend angezeigt.

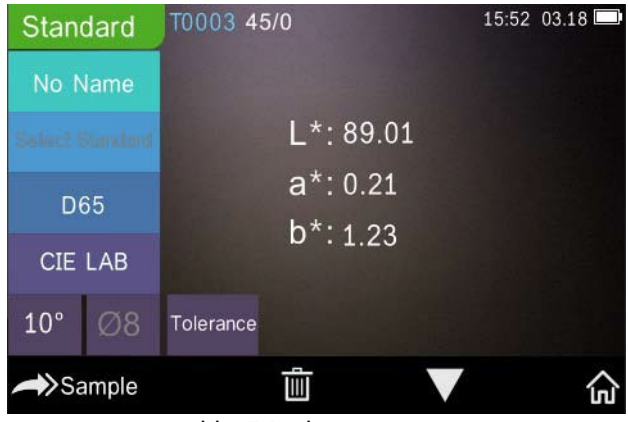

Abb. 7 Probenmessung

In Abb. 8 wird die Oberfläche für die Spektralreflexion und in Abb. 9 die Oberfläche für den Farbindex angezeigt. Wählen Sie um zwischen den Bildschirmen zu wechseln.

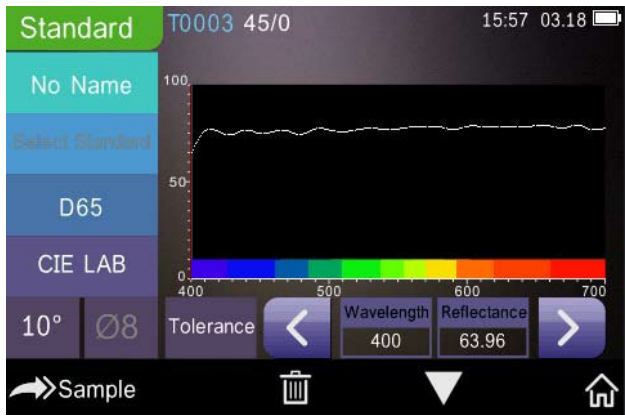

Abb. 8 Spektralreflexion

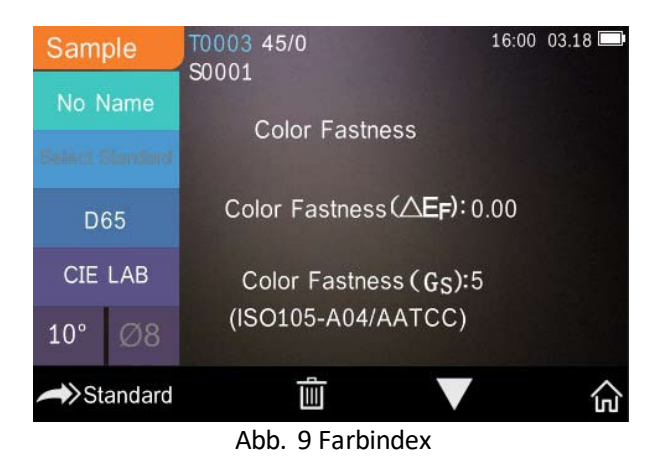

### <span id="page-12-0"></span>**2.3.2 Standardmessung**

Wechseln Sie zum Menü "Standard Measurement" (Standardmessung), um Messungen wie in Abb. 10 dargestellt vorzunehmen.

Bringen Sie die Messblende fest über der Standardprobe an und drücken Sie die Taste "Messung". Das Gerät gibt einen Signalton und die LED-Anzeigeleuchte wechselt zu grün von rot. Das Gerät zeigt dann die Messung gemäß Abb. 10 und Abb. 11 an.

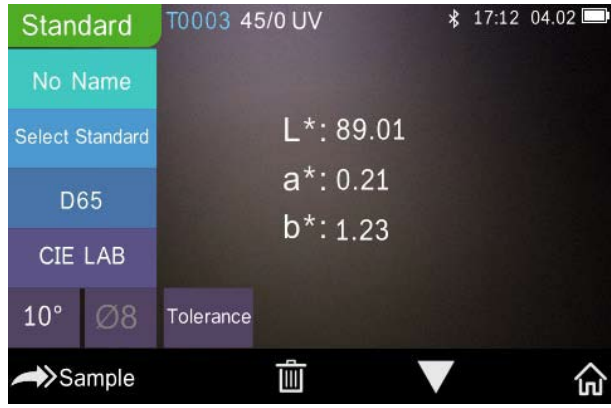

Abb. 10 Standardmessung

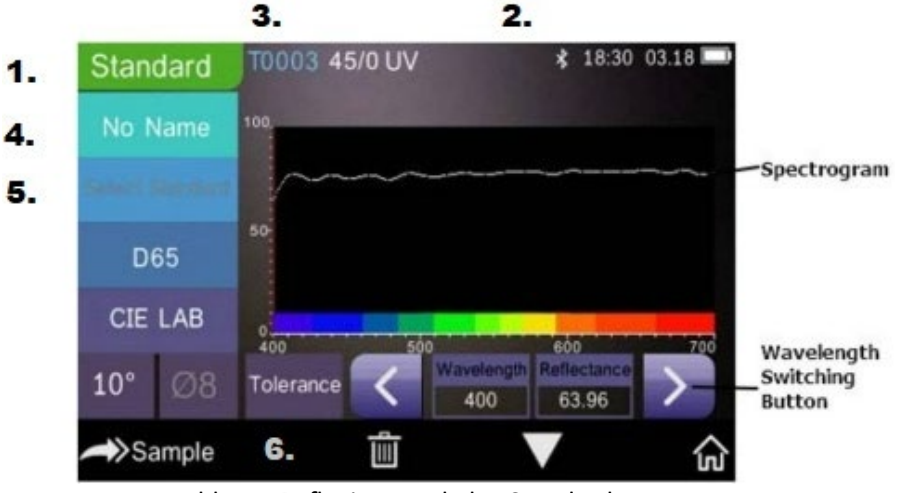

Abb. 11 Reflexionsgrad der Standardmessung

Detaillierte Anleitung zur Standardmessung:

- 1. Titelzeile der Oberfläche: Zeigt an, dass der Standardmessmodus aktiv ist.
- 2. Statusbereich: Zeigt Systemeinstellungen wie die aktuelle Seriennummer, die Lichtquelle, Bluetooth® (ein/aus), den Messmodus sowie die aktuelle Uhrzeit, Datum und Stromversorgung an. Nur wenn Bluetooth® eingeschaltet ist, wird das Bluetooth®-Symbol angezeigt.
- 3. Seriennummer des Standards: Wird automatisch vom System generiert und liegt zwischen T0001 und T1000.
- 4. Standardname: Zeigt den Standardnamen der aktuellen Messung an. Der Standardwert ist "No Name". Zum Bearbeiten auswählen.
- 5. Standard auswählen.
- 6. Toleranzeinstellungen: Auswählen, um die Toleranz des aktuellen Standards nach Bedarf festzulegen. ΔE\* ist die Gesamteinstellungstoleranz (CIE1976). Die linke ΔL\* ist die untere Grenze der standardmäßigen Helligkeitstoleranz der Einstellung, die rechte ΔL\* die obere Grenze der standardmäßigen Helligkeitstoleranz der Einstellung.

Die obere Toleranzgrenze muss größer sein als die untere Toleranzgrenze; Δa\*, Δb\* werden auf dieselbe Weise wie ΔL\* festgelegt.

Klicken Sie auf den entsprechenden Toleranzwert, um den Wert festzulegen. Klicken Sie nach dem Einstellen "<a>auf der unteren Seite, um die Oberfläche für die Toleranzeinstellung zu speichern und zu verlassen.

Wenn bei der Messung der Probe ΔE\*, ΔL\*, Δa\*, Δb\* innerhalb des zulässigen Toleranzbereichs liegen, zeigt die Probe "Pass" (Bestanden) an. Wenn nicht, wird "Failure" (Nicht bestanden) angezeigt. Diese Funktion ist nur verfügbar, wenn die Funktion "Display Measurement Result" (Messergebnis anzeigen) in den Systemeinstellungen aktiviert ist.

- 7. Lichtquelle: Verwenden Sie den Shortcut, um zwischen den verschiedenen Leuchtmitteln D65, A, C, F1 bis F 12 usw. zu wechseln.
- 8. Farbraum: Verwenden Sie den Shortcut, um zwischen den verschiedenen Farbräumen CIE Lab, CIE XYZ, Hunter Lab usw. zu wechseln.
- 9. Beobachtungswinkel: Klicken Sie, um zwischen 10° und 2° Beobachtern zu wechseln.
- 10. Zur Probenmessung wechseln: Klicken Sie >Sample um eine Probe zu messen.
- 11. Messblende: Zeigt die aktuell verwendete Messblende an.
- 12. Toleranzeinstellungen: Auswählen, um die Toleranz für die aktuelle Probe festzulegen.
- 13. Löschen/Speichern: Wenn die automatische Speicherfunktion geöffnet wird, wählen Sie um die aktuellen Daten zu löschen. Beim Schließen der automatischen Speicherfunktion wird die Schaltfläche "Save" (Speichern) angezeigt. Wählen Sie um die aktuellen Daten zu speichern.
- 14. Umblättern: Wählen Sie um die aktuellen Daten schnell zwischen dem Datenanzeigebereich, dem Bereich zur Anzeige des Spektrums und dem Bereich zur Anzeige des Farbindex zu wechseln (vgl. die Einstellungen des Farbindex wie in Abb. 36 dargestellt).
- 15. Taste zum Wechseln der Wellenlänge: Wählen Sie < oder > wie in Abb 11 dargestellt, um in Schritten von 10 nm zwischen Wellenlänge und Reflexionsgrad der aktuellen Probe zu wechseln.

**Hinweis:** Wenn die automatische Speicherfunktion deaktiviert ist, wird die Schaltfläche zum Speichern « $\blacksquare$ » anstatt der Schaltfläche zum Löschen  $\blacksquare$ angezeigt. Wählen Sie «III » um die aktuellen Daten zu speichern.

### <span id="page-15-0"></span>**2.3.3 Probenmessung**

Wählen Sie nach dem Testen des Standards >Sample um zur Oberfläche für die Probenmessung zu wechseln. Die Messblende über die zu messende Probe legen und die Taste "Messung" drücken. Das Gerät gibt einen Signalton ab und die LED-Anzeigeleuchte wechselt von rot zu grün. Die Messergebnisse werden wie in Abb. 12 und Abb. 13 dargestellt angezeigt. Die Probenmessung ist ähnlich zur Standardmessung, allerdings wird die Farbdifferenz zwischen dem aktuellen Standard und der gemessenen Probe angezeigt.

Detaillierte Anweisungen zur Probenmessung:

- 1. Titelzeile der Oberfläche: Zeigt an, dass sich das Gerät im Messmodus befindet.
- 2. Standard-Seriennummer: Die aktuelle Seriennummer des Standards, beginnend mit einem T gefolgt von einem numerischen Wert, und alle chromatischen Probedaten beruhen auf dem aktuellen Standard.
- 3. Proben-Seriennummer: Die aktuelle Seriennummer der Probe, beginnend mit einem S gefolgt von einem automatisch vom System generierten numerischen Wert zur eindeutigen Identifizierung der aktuellen Probe.
- 4. Standardname: Zeigt den Standardnamen der aktuellen Messung an. Der Standardwert ist "No Name". Zum Bearbeiten auswählen.
- 5. Chromatische Daten der Probe: Zeigt die aktuellen Daten und die Uhrzeit an.
- 6. Delta E (Farbdifferenz): Die Farbdifferenz zwischen dem Standard und der Probe.
- 7. Messergebnis: Zeigt das Testergebnis unter der Farbformel und Toleranz an. Falls das Ergebnis den Toleranzwert überschreitet, wird "Failure" (Nicht bestanden) in rot angezeigt. Diese Funktion ist nur verfügbar, wenn die Funktion "Display Measurement

Result" (Messergebnis anzeigen) in den Systemeinstellungen aktiviert ist.

- 8. Farbausgleich: Der Farbausgleich wird nur angezeigt, wenn die Funktion in den Systemeinstellungen aktiviert ist.
- 9. Taste zum Wechseln der Wellenlänge: Wählen Sie  $\blacktriangle$  oder  $\blacktriangleright$  wie in Abb 13 dargestellt, um in Schritten von 10 nm zwischen Wellenlänge und Reflexionsgrad der aktuellen Probe zu wechseln.

| Sample                 |    | T0003 45/0 UV<br>S0001 |                                                | * 17:27 04.02 |
|------------------------|----|------------------------|------------------------------------------------|---------------|
| No Name                |    |                        |                                                |               |
| Sainet Standard        |    | $L*:89.11$             | $\triangle$ L*: 0.10                           |               |
| D65                    |    | $a^*$ :0.26            | $\triangle$ a*: 0.05                           |               |
| <b>CIE LAB</b>         |    | $b*:1.25$              | $\triangle$ b*: 0.02<br>$\triangle E^*$ : 0.11 | Fail          |
| $10^{\circ}$           | Ø8 |                        |                                                |               |
| $\rightarrow$ Standard |    |                        |                                                |               |

Abb. 12 Probenmessung

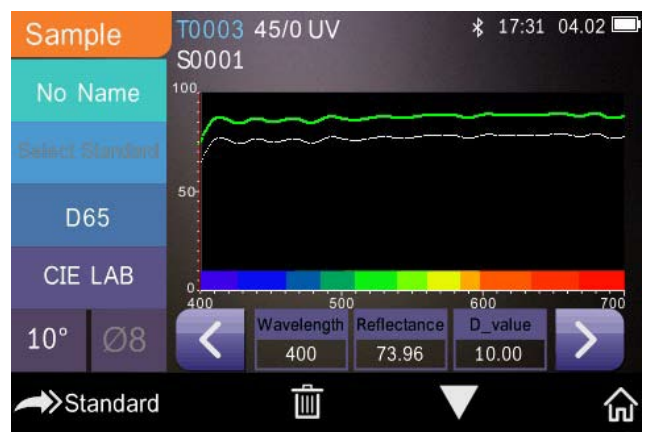

Abb. 13 Reflexionsgrad der Probenmessung

### <span id="page-17-0"></span>**2.3.4 Durchschnittsmessung**

Wenn die gemessene Probe sehr groß oder nicht sehr gleichförmig ist, muss an mehreren Stellen gemessen werden, um einen durchschnittlichen Reflexionsgrad zu erhalten, der den tatsächlichen Wert der Probe darstellt. Das Gerät kann 2-99 Durchschnittsmessungen vornehmen.

Klicken Sie im Hauptmenü auf "Average" (durchschnittliche) Messeingabezeiten und klicken Sie  $\bigvee$ zur Bestätigung. Wie in Abb. 14 dargestellt.

Wenn 1 eingegeben wird, wird eine einzelne Messung durchgeführt. Wenn ein Wert größer als 1 eingegeben wird, werden mehrere Messungen durchgeführt und ein Mittelwert gebildet.

Wenn Sie beispielsweise 3 eingeben, werden 3 Messwerte gemeinsam gemittelt.

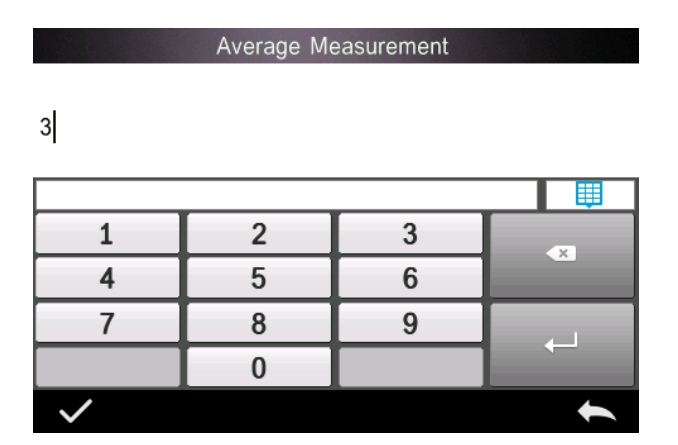

Geben Sie 5 ein, werden 5 Messwerte gemittelt. Der erste Messwert zeigt 1/5, der zweite 2/5, der dritte 3/5 usw. Der endgültige Durchschnittswert wird nach der fünften Messung angezeigt.

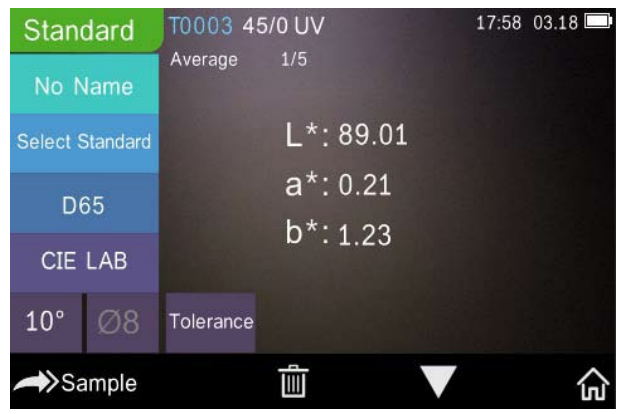

Abb. 14 Durchschnittliche Messeingabe und Bildschirm

#### <span id="page-18-0"></span>**2.4 An einen PC anschließen**

Das Gerät kann über ein USB-Kabel oder eine Bluetooth®-Verbindung an einen lokalen Windows™ PC angeschlossen werden.

#### <span id="page-18-1"></span>**2.4.1 USB-Verbindung**

Installieren Sie zuerst die Software auf einem Windows™ PC, und schließen Sie dann den Windows™ PC und das Gerät über ein USB-Kabel an. Die Software verbindet sich automatisch mit dem Gerät. Bei erfolgreicher Herstellung einer Verbindung zeigt das Gerät das USB-Verbindungssymbol angezeigt. Sie können nun Proben- und Standardmessungen vornehmen oder die Daten auf dem Rechner analysieren.

#### <span id="page-18-2"></span>**2.4.2 Bluetooth®-Verbindung**

Bei den Modellen mit Bluetooth®-Funktion kann eine Drahtlosverbindung mit der PC-Software hergestellt werden.

Öffnen Sie nach der Installation der PC-Software die Bluetooth®-Funktion in den Systemeinstellungen und wählen Sie die Bluetooth®-Option bei den PC-Softwareeinstellungen aus.

Sie können den TR 515 mit Ihrer Software an Ihren Windows™ PC anschließen. Stellen Sie keine direkte Verbindung über Windows™ her. Weitere Informationen zu Bluetooth® und der PC-Softwareverbindung finden Sie in unserem Software-Benutzerhandbuch.

Ist das Gerät erfolgreich verbunden, kann es Proben- und Standardmessungen vornehmen und die Daten auf dem Rechner analysieren.

#### <span id="page-19-0"></span>**2.5 Drucker**

Als optionales Zubehör ist ein Mikro-Drucker erhältlich, der separat erworben werden kann.

Benutzer sollten zuerst die Probe messen und alle Datensätze speichern, dann den Mikrodrucker über das USB-Kabel anschließen. Suchen Sie die zu druckenden Daten in den Proben- oder Standarddatensätzen wie in Abb. 15 dargestellt, wählen Sie "Operate" (Vorgang ausführen) im Menü wie in Abb. 15 dargestellt und wählen Sie "Print Data" (Daten drucken), um die aktuellen Datendateien zu drucken.

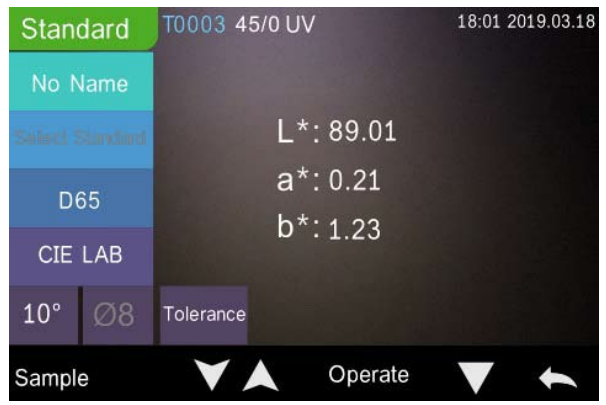

Abb. 15 Druckvorgang

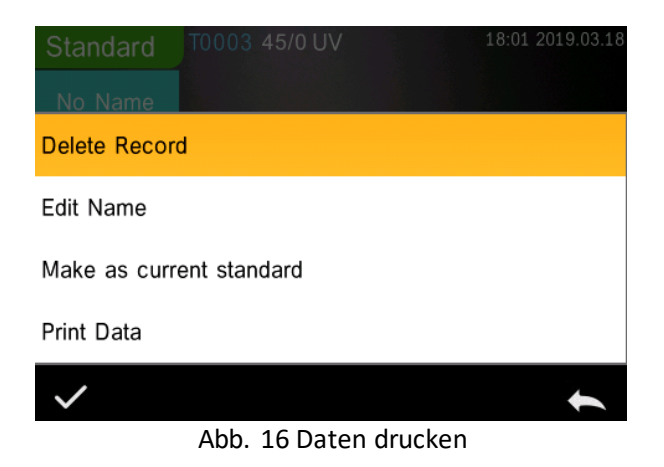

# <span id="page-20-0"></span>**3. Hauptmenü**

Wählen Sie **im** auf dem Messschnittstellenbildschirm oder **auf** auf anderen Bildschirmen, um zum Hauptmenü zu wechseln, und legen Sie alle Systemfunktionen in den jeweiligen Untermenüs fest.

### <span id="page-20-1"></span>**3.1 Datenverwaltung**

Wählen Sie "Data Manage" (Daten verwalten) im Hauptmenü, um zur Datenverwaltungsoberfläche wie in Abb. 17 dargestellt zu wechseln. Der Datenverwaltungsbereich ermöglicht das Überprüfen von Datensätzen, die Suche und Interaktion mit Messdatensätzen, und die manuelle Eingabe von Standarddaten.

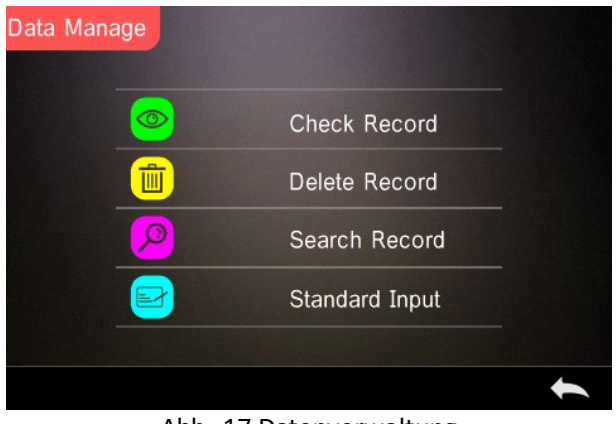

Abb. 17 Datenverwaltung

## <span id="page-21-0"></span>**3.1.1 Datensatz überprüfen**

#### **1. Standarddatensatz überprüfen**

Wählen Sie "Check Record" (Datensatz überprüfen) aus, um zum Bildschirm "Standard Record" (Standarddatensatz) wie in Abb. 18 dargestellt zu wechseln. Der Bildschirm zeigt den Status der UV-Lichtquelle sowie die Messzeit und das Messdatum.

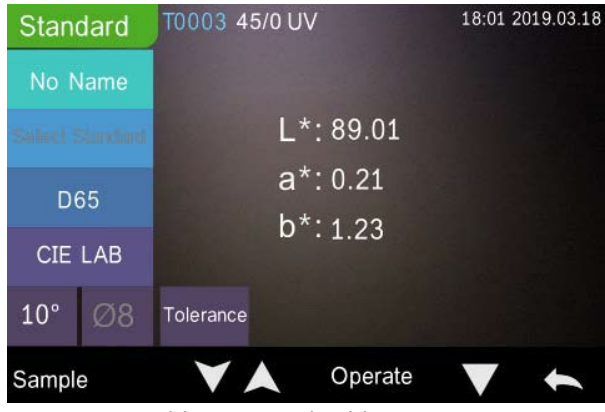

Abb. 18 Standarddatensatz

Wählen Sie **V** oder Aum den vorherigen oder den nächsten Datensatz zu überprüfen.

Wählen Sie "Operate" (Vorgang ausführen), um einen Datensatz zu löschen, einen Namen zu bearbeiten, einen Standard einzugeben und Daten wie in Abb. 19 dargestellt zu drucken.

Datensatz löschen: Wählen Sie "Delete Record" (Datensatz löschen) um Daten wie in Abb. 20 dargestellt zu löschen und wählen Sie zum Bestätigen oder zum Abbrechen des Löschvorgangs und um zum Menü zurückzukehren.

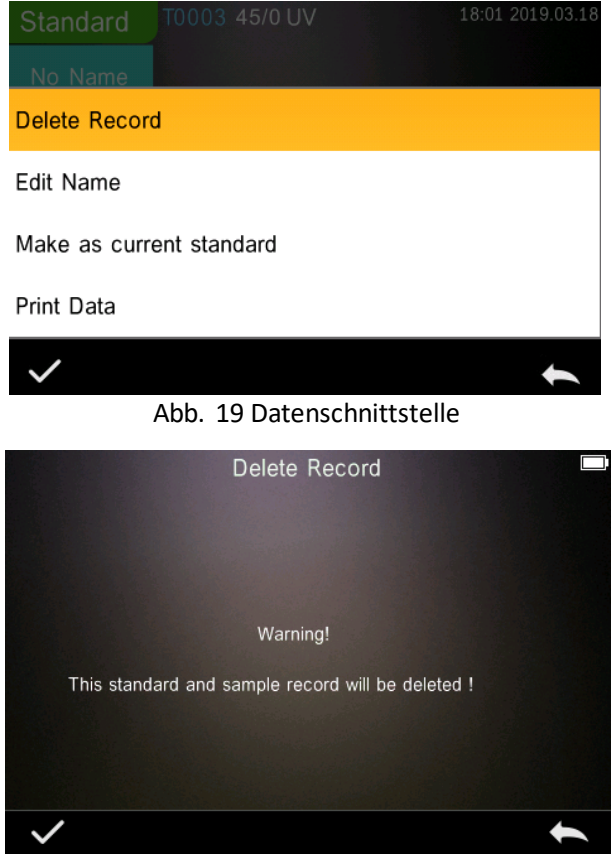

Abb. 20 Datensatz löschen

Name bearbeiten: Wählen Sie "Edit Name" (Name bearbeiten) auf dem Bildschirm wie in Abb. 21 dargestellt. Geben Sie den neuen Namen ein (max. 8 Zeichen), wählen Sie zum Bestätigen oder  $\blacktriangle$  um abzubrechen.

Sie können dies auch tun, indem Sie auf die Schaltfläche "No Name" (Kein Name) auf dem Ergebnisbildschirm klicken.

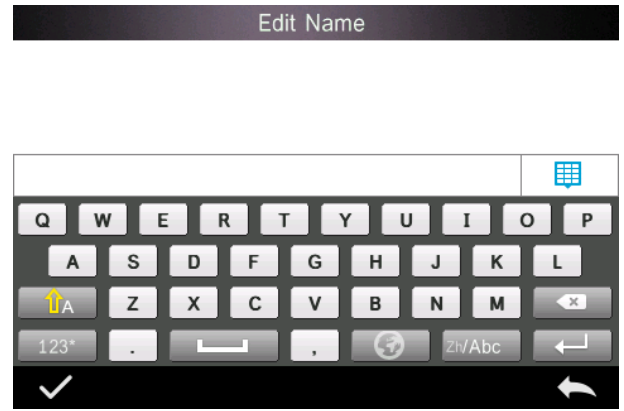

Abb. 21 Name bearbeiten

Standard eingeben: Wählen Sie "Make as Current Standard" (Als aktuellen Standard festlegen), um den Standarddatensatz auf den aktuellen Standard wie in Abb. 22 dargestellt festzulegen und wählen Sie "Sample" (Probe), um eine Probenmessung vorzunehmen.

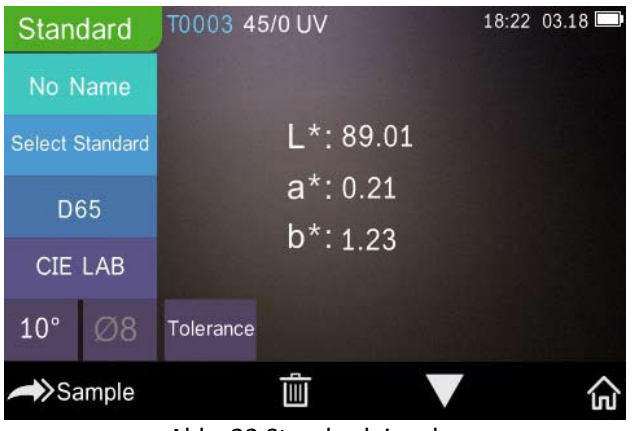

Abb. 22 Standardeingabe

Daten drucken: Wählen Sie "Print Data" (Daten drucken), um den aktuellen Datensatz mit dem Mikro-Drucker zu drucken.

#### **2. Probendatensatz überprüfen**

Wählen Sie "Sample" (Probe) auf dem Bildschirm für den Standarddatensatz, um den Probendatensatz wie in Abb. 23 dargestellt zu überprüfen.

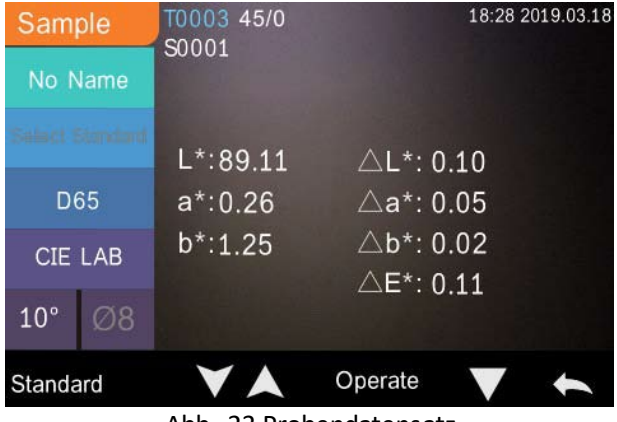

Abb. 23 Probendatensatz

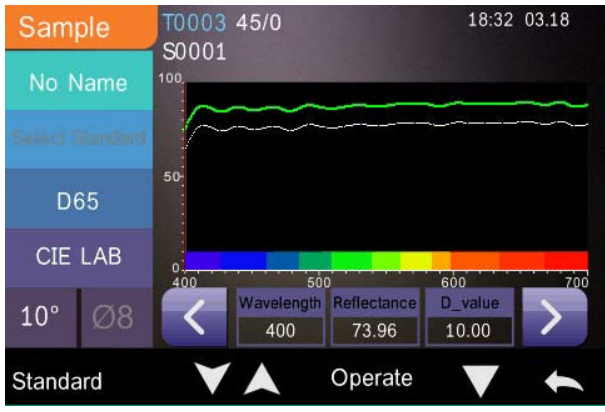

Abb. 24 Reflexionsgrad des Probendatensatzes

Wählen Sie oder **A**um den vorherigen oder den nächsten Datensatz zu überprüfen.

Wählen Sie "Operate" (Vorgang ausführen), um einen Datensatz zu löschen, einen Namen zu bearbeiten, einen Standard einzugeben und Daten zu drucken. Die Vorgänge entsprechen denen für den Standarddatensatz.

#### <span id="page-25-0"></span>**3.1.2 Datensatz löschen**

Wählen Sie "Delete Record" (Datensatz löschen) auf dem Bildschirm "Data Manage" (Datenverwaltung), um zum Bildschirm zum Löschen des Datensatzes wie in Abb. 25 dargestellt zu wechseln. Der Bildschirm zum Löschen des Datensatzes umfasst die Optionen "Delete All Samples" (Alle Proben löschen) und "Delete All Records" (Alle Datensätze löschen).

Wählen Sie die entsprechende Option aus. Es erscheint eine Warnmeldung. Die Auswahl von Ibscht alle entsprechenden Datensätze. Durch die Auswahl von wird der Vorgang wie in Abb. 26 dargestellt abgebrochen.

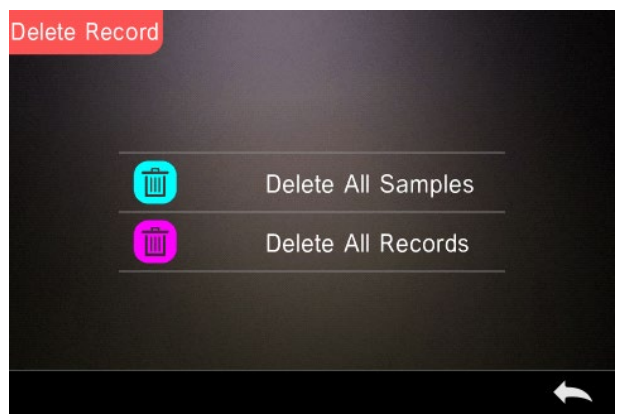

Abb. 25 Datensatz löschen

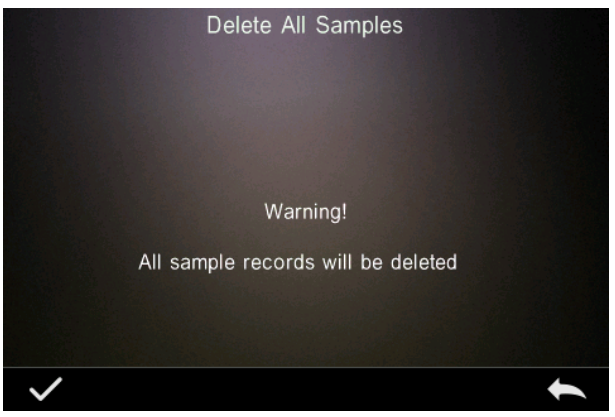

Abb. 26 Alle Proben löschen

### <span id="page-26-0"></span>**3.1.3 Datensatz suchen**

Wählen Sie "Search Record" (Datensatz suchen) auf dem Datenverwaltungsbildschirm, um zum Suchmenü wie in Abb. 27 dargestellt zu wechseln. Hier sind die Optionen "Search Standard Name" (Standardname suchen), "Search Standard Index" (Standardindex suchen), und "Search Sample Name" (Probenname suchen) verfügbar.

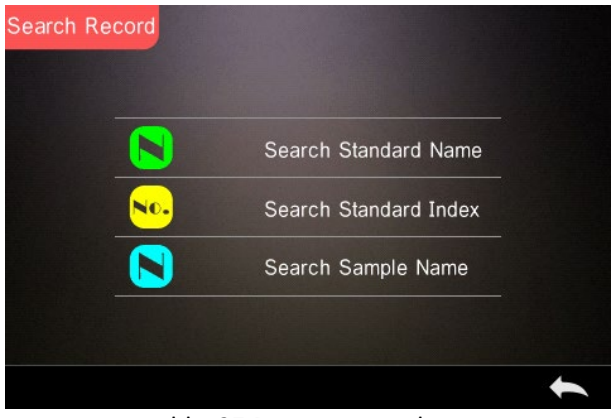

Abb. 27 Datensatz suchen

#### **1. Standardname suchen**

Wenn Sie "Search Standard Name" (Standardname suchen) wählen, erscheint ein Fester zur Eingabe des Suchbegriffs wie in Abb. 28 dargestellt. Geben Sie den Namen ein und wählen Sie zum Bestätigen. Das Gerät durchsucht automatisch alle Standarddatensätze und listet sämtliche den Suchkriterien entsprechenden Datensätze wie in Abbildung 29 dargestellt auf. Wählen Sie oder Zum Scrollen durch alle den Suchkriterien entsprechenden Datensätze.

Wenn kein Datensatz den Suchkriterien entspricht, wird "This record is empty" (Datensatz ist leer) angezeigt und das Programm wechselt zurück zum Menü für die Datensatzsuche.

噩  $\Omega$ P

Input Search Name

Abb. 28 Suchbegriff eingeben

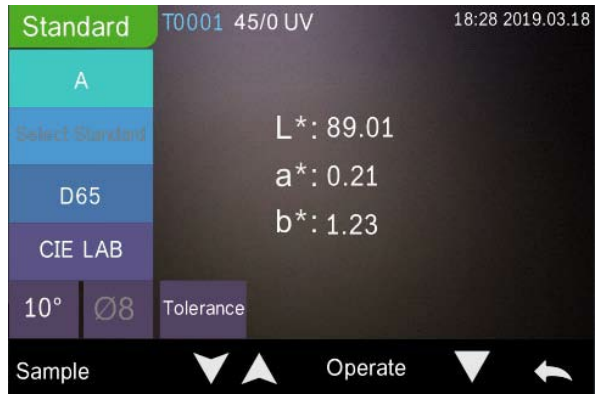

Abb. 29 Datensatz suchen

#### **1. Standardindex suchen**

Wenn Sie "Search Standard Index" (Standardindex suchen) wählen, erscheint ein Fester zur Eingabe des Suchindex wie in Abb. 28 dargestellt. Geben Sie den Suchbegriff ein und wählen Sie anschließend zum Ausführen der Suche. Das Gerät durchsucht automatisch alle Standarddatensätze und listet die den Suchkriterien entsprechenden Ergebnisse auf.

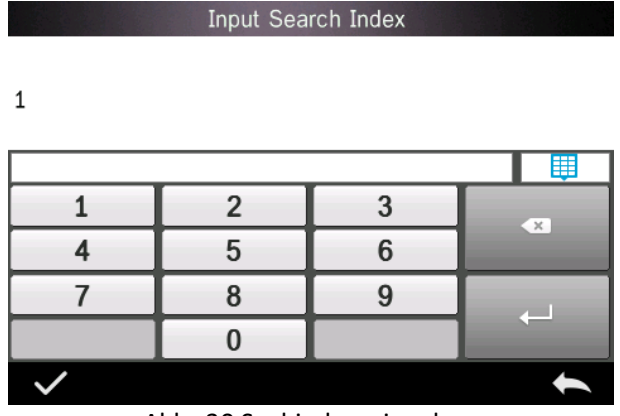

Abb. 30 Suchindex eingeben

#### **1) Probenname suchen**

Wählen Sie "Search Sample Name" (Probenname suchen) wie in Abb. 28 dargestellt. Geben Sie den gesuchten Probennamen oder eine darin enthaltene Zeichenfolge ein und wählen Sie danach zum Bestätigen. Das Gerät durchsucht automatisch alle Probenamen-Datensätze und listet die den Suchkriterien entsprechenden Ergebnisse auf.

#### <span id="page-29-0"></span>**3.1.4 Standardeingabe**

Wählen Sie "Standard Input" (Standardeingabe) auf dem Datenverwaltungsbildschirm, um zum Bildschirm für die Standardeingabe wie in Abb. 31 dargestellt zu wechseln.

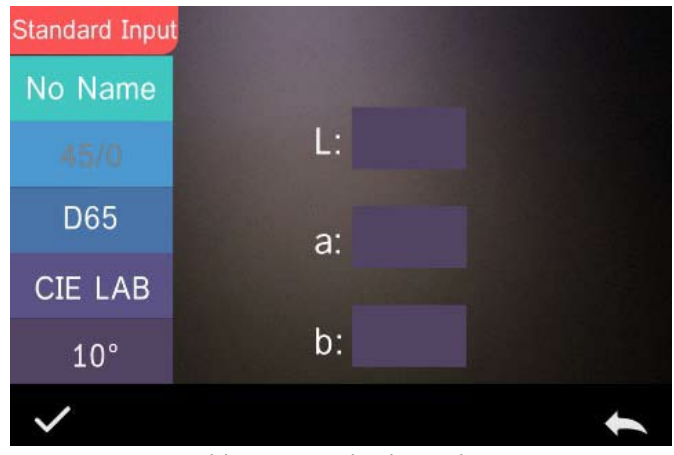

Abb. 31 Standardeingabe

Wählen Sie "Name", um den Standardnamen einzugeben.

Wählen Sie "Leuchtmittel", um die Standardlichtquelle einzustellen.

Wählen Sie "Color Space" (Farbraum), um den Farbraum festzulegen. Zurzeit unterstützt das Gerät CIE LAB, CIE Lch, CIE XYZ, CIE Yxy, CIE LUV.

Wählen Sie "Observer Angle" (Beobachtungswinkel), um den Standardbeobachtungswinkel festzulegen (2° oder 10° Grad).

Wählen Sie "Colour Coordinates" (Farbkoordinaten), um den entsprechenden Wert einzugeben. Wählen Sie "L", um den L-Wert wie in Abb. 32 dargestellt einzugeben; geben Sie den entsprechenden L-Wert ein und bestätigen Sie. Geben Sie alle Standardwerte ein und wählen Sie zum Bestätigen. Der Standard wird in der Standarddatensatzliste gespeichert. Der Standardindex ist kumulativ.

**Hinweis:** Der Benutzer kann die Ergebnisse des Reflexionsgrades nicht manuell in das System eingeben und die eingegebenen Standarddaten sind nur in Übereinstimmung mit dem aktuellen Beobachtungswinkel, der Messgeometrie und dem Leuchtmittel gültig. Wenn der Beobachtungswinkel, die Messgeometrie und/oder das Leuchtmittel auf

dem Bildschirm "Check Standard Record" (Standarddatensatz überprüfen) geändert wurden, werden die entsprechenden Daten als "-----" angezeigt.

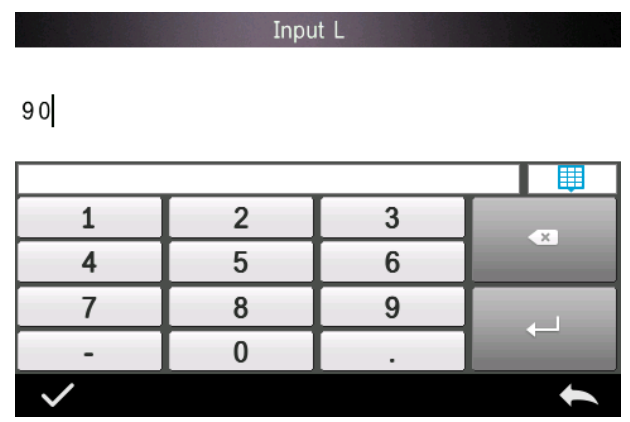

Abb. 32 L-Wert eingeben

#### <span id="page-31-0"></span>**3.2 Kalibrierung**

Das TR515 ist für präzise Messungen mit einem weißen und schwarzen Standard kalibriert. Eine fehlerhafte Kalibrierung wird sich auf die Gültigkeit der Daten auswirken.

Sollte sich die Kalibrierungsumgebung stark von der Testumgebung der zu messenden Probe unterscheiden (z. B. ein Raum, der sich von kalt am Morgen auf warm am Nachmittag aufheizt), wird empfohlen, das Gerät häufiger neu zu kalibrieren.

Eine erneute Kalibrierung des Geräts wird ebenfalls empfohlen, falls die letzte erfolgreiche Kalibrierung mehr als 24 Stunden zuvor stattgefunden hat. Die Schwarz- und Weißkalibrierplatte sind regelmäßig zu reinigen und in einer dunklen, staubfreien, und trockenen Umgebung aufzubewahren.

Die Verfahren zur Schwarz- und Weißkalibrierung werden in Kapitel 2.2 beschrieben.

## <span id="page-32-0"></span>**3.3 Durchschnitt**

<span id="page-32-1"></span>Siehe Abschnitt **2.3.4 Durchschnittsmessung**

# **3.4 Lichtquelle**

Der Benutzer kann die entsprechende Lichtquelle (Leuchtmittel) gemäß den tatsächlichen Testbedingungen festlegen. Auf dem Bildschirm zum Einstellen der Lichtquelle können der Standardbeobachtungswinkel, das Standardleuchtmittel und die UV-Lichtquelle festgelegt werden (die verschiedenen Modi können sich unterscheiden).

Die Lichtquelle (Leuchtmittel) bezieht sich nicht auf die vom TR 515 verwendete LED-Lichtquelle. D65 ist beispielsweise ein Standardleuchtmittel, das von der Internationalen Beleuchtungskommission (CIE) definiert wurde.

Wählen Sie "Light Source Editing" (Einstellung der Lichtquelle) auf dem Hauptmenübildschirm, um zum Bildschirm für die Einstellung der Lichtquelle wie in Abb. 33 dargestellt zu wechseln.

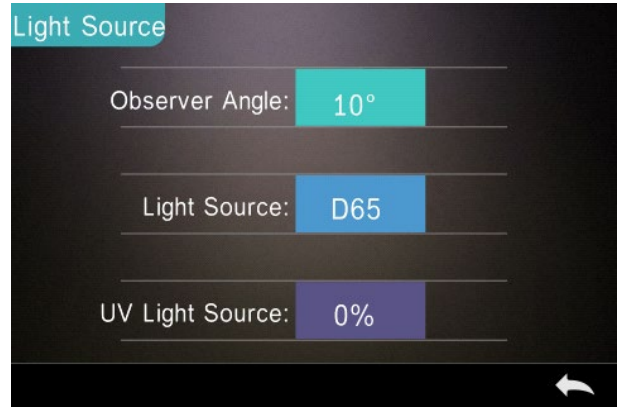

Abb. 33 Lichtquelle

Wählen Sie "Observer Angle" (Beobachtungswinkel), um 10 Grad oder 2 Grad auszuwählen. 10 Grad entspricht der Norm CIE 1964 und 2 Grad entspricht CIE 1931.

Wählen Sie "Light Source" (Lichtquelle) wie in Abb. 34 dargestellt und wählen Sie zwischen D65, A, C, D50, D55, D75, F1, F2(CWF), F3, F4, F5, F6, F7(DLF), F8, F9, F10(TPL5), F11(TL84), F12(TL83/U30).

Wählen Sie "UV Light Source" (UV-Lichtquelle), um den Schalter für die UV-Lichtquelle festzulegen. 100 % bedeutet, dass die UV-Lichtquelle eingeschaltet ist, 0 % bedeutet, dass sie ausgeschaltet ist. Es wird empfohlen die UV-Lichtquelle zum Messen fluoreszierender Proben einzuschalten bzw. zum Messen allgemeiner Proben auszuschalten.

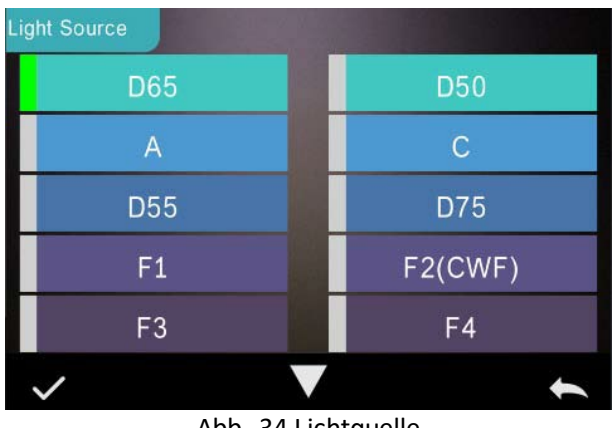

Abb. 34 Lichtquelle

#### **HINWEIS: \*Die Lichtquelle ist unabhängig von der LED-Lampe des Instruments.**

#### <span id="page-33-0"></span>**3.5 Farbraum**

Wählen Sie "Color Space" (Farbraum) im Hauptmenü, um den Bildschirm für den Farbraum wie in Abb. 35 dargestellt zu öffnen. Wählen Sie den entsprechenden Farbraum und wählen Sie , um die Einstellung abzuschließen.

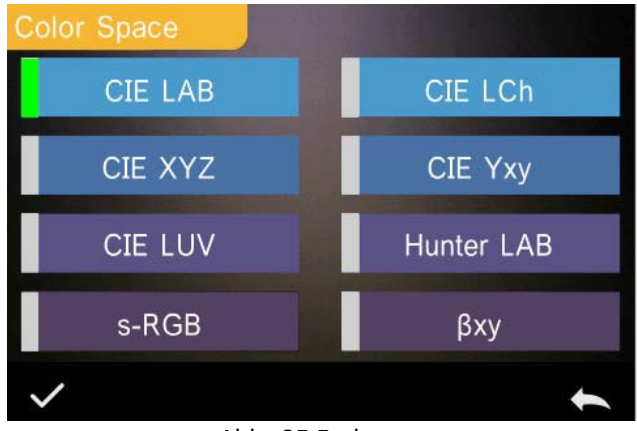

Abb. 35 Farbraum

#### <span id="page-34-0"></span>**3.6 Farbindex**

Auf dem Farbindexbildschirm ist es möglich, die benötigte Farbformel und den Farbindex auszuwählen, sowie die Parameter von Farbformel und Metamerieindex wie in Abb. 36 dargestellt festzulegen.

#### <span id="page-34-1"></span>**3.6.1 Farbindex festlegen**

Wählen Sie "Color Index" (Farbindex) im Hauptmenü, um den Bildschirm wie in Abb. 36 dargestellt anzuzeigen. Auf der linken Seite befindet sich eine Liste der Farbformeln, oben rechts befindet sich eine Liste von Farbindizes, und unten rechts befinden sich die Parameter-Faktoreinstellungen.

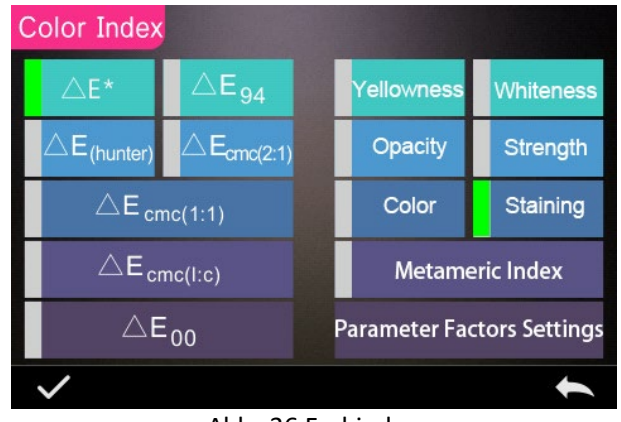

Abb. 36 Farbindex

Wählen Sie eine Farbformel bzw. einen Farbindex. Der Farbindex ist optional. Wenn Sie die Auswahl stornieren möchten, wählen Sie nochmals den gewählten Farbindex. Wählen Sie nach der Auswahl Bestätigen.

Die gewählte Farbformel dient zur Berechnung der Farbdifferenz der Probe bei deren Messung. Dies kann beispielsweise die Farbformel Delta E 00 wie in Abb. 37 dargestellt sein.

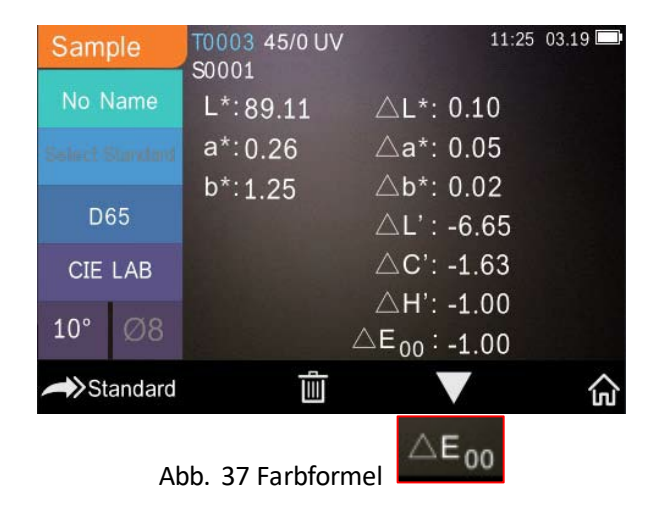

Der gewählte Farbindex dient zur Anzeige des Farbindex für Standardmessungen und/oder Probenmessungen. Wählen Sie im Messmenü oder im Menü "Check Record" (Datensatz überprüfen), um zum Farbindexmenü zu gelangen. Beispielsweise zum Vergilbungsindex wie nachstehend in Abb. 38 dargestellt.

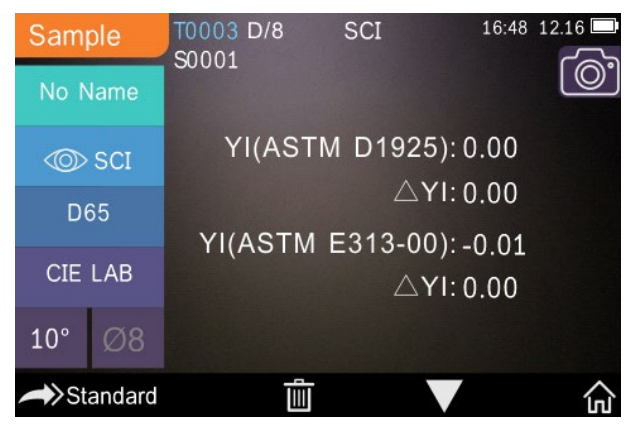

Abb. 38 Vergilbungsindex

#### <span id="page-36-0"></span>**3.6.2 Parameter Werkseinstellungen**

Wählen Sie im Farbindexmenü "Parameter Factors Settings" (Parameter-Faktoreinstellungen) wie in Abb. 39 dargestellt.

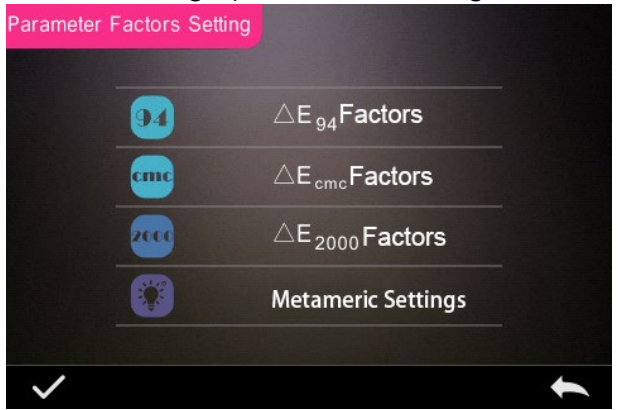

Abb. 39 Parameter-Faktoreinstellungen

#### **1. Faktoren einstellen**

Für CIE DE 1994 (Δ E 94), CMC (ΔE CMC (l: C)) und CIE DE 2000 (ΔE00) können Benutzer die Werte L, C, H einstellen (CMC stellt nur die Werte L und C ein).

Wählen Sie beispielsweise  $\triangle E_{.94}$  Factors bei  $\triangle E_{.94}$  um das Menü wie in Abb 40 dargestellt anzuzeigen.

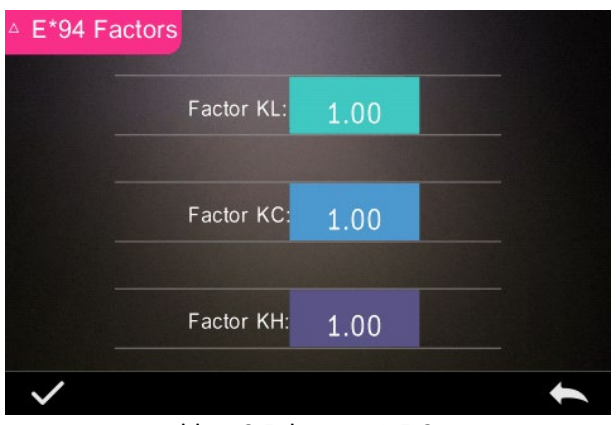

Abb. 40 Faktoren Δ E 94

Wählen Sie KL, KC, KH, um zum Bearbeitungsmenü wie in Abb. 41 dargestellt zu wechseln, geben Sie einen Wert ein und wählen Sie zum Bestätigen oder **zum Abbrechen.** 

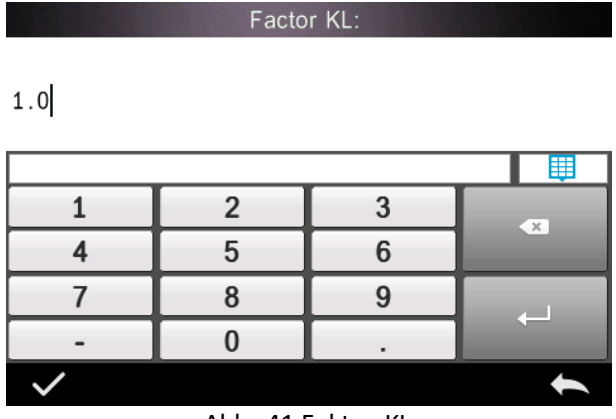

Abb. 41 Faktor KL

#### **2. Metamerieindex**

Wählen Sie "Metameric Index" (Metamerieindex) im Menü "Parameter Factors Settings" (Parameter-Faktoreinstellungen), um das Menü wie in Abb. 42 dargestellt zu öffnen. Legen Sie Licht 1 (Leuchtmittel) und Licht 2 (Leuchtmittel) fest und wählen Sie zum Bestätigen oder zum Abbrechen.

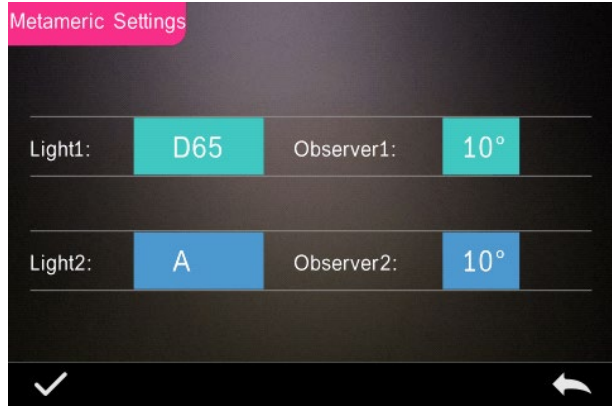

Abb. 42 Metamerieeinstellungen

### <span id="page-39-0"></span>**3.7 Anzeigeeinstellungen**

Wählen Sie im Hauptmenü (Abb. 4) die Schaltfläche "Display" (Anzeige), um das Menü wie in Abb. 43 dargestellt anzuzeigen. Hier können "Color Offset" (Farbausgleich), "Test Result" (Testergebnis), und "Operation Mode" (Betriebsmodus) festgelegt werden.

Wählen Sie die Schaltfläche aus, um den "Color Offset" (Farbausgleich) einzuschalten (wie in Abb. 12 dargestellt) oder auszuschalten.

Wählen Sie die Schaltfläche "Test Result" (Testergebnis) aus, um dieses ein- oder auszuschalten. Wenn eingeschaltet markiert das Gerät die Toleranzwerte: Übersteigt das Messergebnis den Toleranzwert, wird das Ergebnis rot markiert und es wird die Meldung angezeigt, dass der Test nicht bestanden wurde; ist das Messergebnis kleiner als der Toleranzwert, wird es grün markiert und es wird angezeigt, dass der Test bestanden wurde.

Standardmäßig befindet sich das Gerät im rechtshändigen Betriebsmodus. Wenn Sie in den linkshändigen Betriebsmodus wechseln möchten, können Sie dies durch Auswahl der Schaltfläche tun.

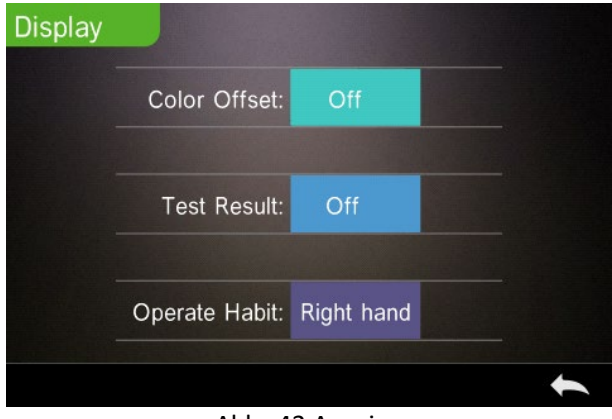

Abb. 43 Anzeige

### <span id="page-40-0"></span>**3.8 Systemeinstellungen**

Wählen Sie "System Settings" (Systemeinstellungen) im Hauptmenü, um die Menüs wie in Abb. 44, 45 und 46 dargestellt anzuzeigen.

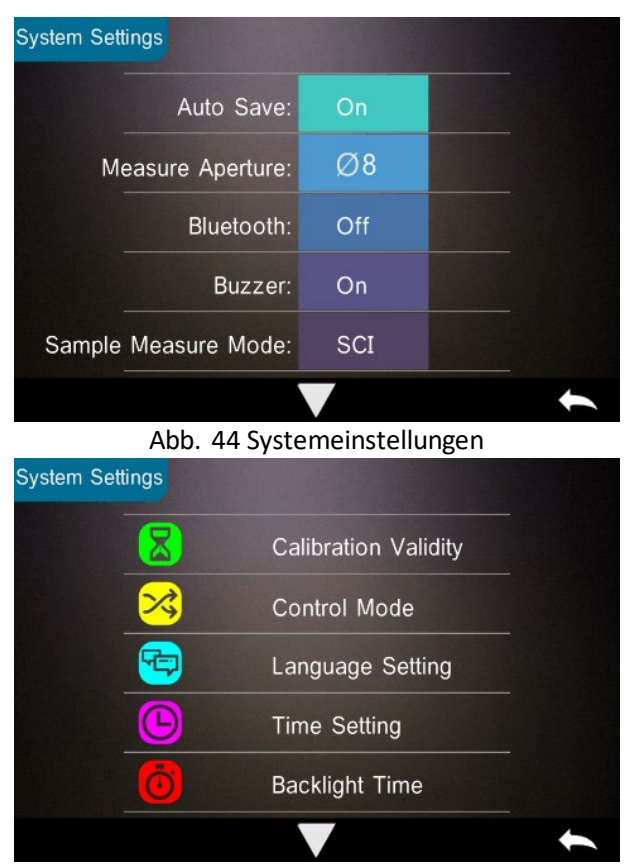

Abb. 45 Systemeinstellungen

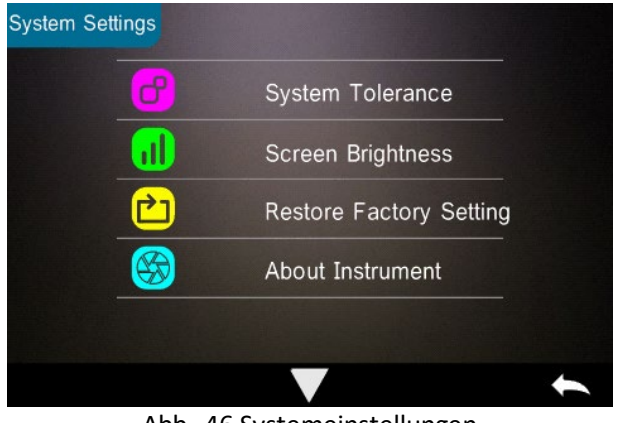

Abb. 46 Systemeinstellungen

### <span id="page-41-0"></span>**3.8.1 Automatisch speichern**

Bei aktivierter automatischer Speicherfunktion speichert das System die Daten bei der Messung automatisch. Wenn die Funktion deaktiviert ist, müssen die Daten durch Auswahl von manuell gespeichert werden.

#### <span id="page-41-1"></span>**3.8.2 Messblende**

Das TR 515 ist mit einer Messblende mit Φ8 mm und einer mit Φ4 mm ausgestattet.

Wenn die Probe groß und einheitlich ist, wird empfohlen, die Messblende mit Φ8 mm zu verwenden. Wenn die gemessene Oberfläche relativ klein ist, wird empfohlen, eine Messblende mit Φ4 mm zu verwenden.

Für die Messung großer oder uneinheitlicher Proben wird die Verwendung der Blende mit 8 mm empfohlen.

Befolgen Sie zum Wechseln der Blende das nachstehend beschriebene Verfahren.

Schritt 1: Drehen Sie die Messblende wie in Abb. 47 dargestellt gegen den Uhrzeigersinn und nehmen Sie diese ab. Bringen Sie anschließend die neue Blende mit einer Drehung im Uhrzeigersinn an, bis ein Klicken hörbar ist.

Schritt 2: Wählen Sie die Blendeneinstellung mit dem Blendenschalter aus (siehe Abb. 1 und 47): Blende Φ4 mm = SAV Blende Φ8 mm = MAV.

Schritt 3: Ändern Sie die standardmäßige Messblende des Systems in den Systemeinstellungen (siehe Abb. 44), sodass sie der tatsächlichen Messblende entspricht. Wenn die Messblende geändert wird, muss das Gerät unbedingt wie in Kapitel 2.2 neu kalibriert werden.

**WARNUNG: Falls Blendeneinstellung und Systemeinstellungen einander nicht entsprechen, kann dies zu fehlerhaften Messungen führen.** 

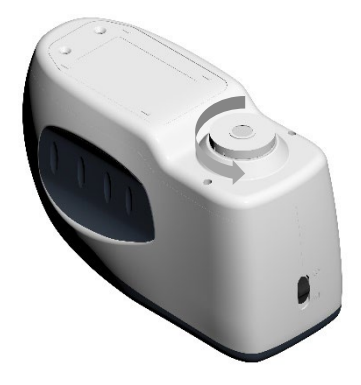

Abb. 47 Messblende

### <span id="page-43-0"></span>**3.8.3 Bluetooth®**

Die Bluetooth®-Schnittstelle der Reihe TR entspricht dem Standard 4.0 Dual Mode (kompatibel mit 2.1) zur Verbindung mit dem PC und der Software.

Bei aktivierter Bluetooth®-Funktion wird das Symbol auf dem Bildschirm angezeigt.

Aktivieren Sie nach der Installation der PC-Software die Bluetooth®- Funktion und richten Sie die Verbindung ein. Nachdem die Verbindung hergestellt wurde, können die Proben- und Standardmessungen zur Analyse auf den PC übertragen werden. Weitere Informationen sind im Software-Benutzerhandbuch enthalten.

### <span id="page-43-1"></span>**3.8.4 Summerschalter**

Der "Buzzer Switch" (Summerschalter) kann in den Systemeinstellungen auf "On" (Ein) oder "Off" (Aus) gestellt werden. Ist er eingeschaltet, ertönt ein akustisches Signal, wenn eine Messung vorgenommen wird.

#### <span id="page-43-2"></span>**3.8.5 Gültigkeit der Kalibrierung**

Die Verfahren zur Schwarz- und Weißkalibrierung werden in Kapitel 2.2 beschrieben.

Wählen Sie "Calibration Validity" (Gültigkeit der Kalibrierung) im Systemmenü, um das Menü wie in Abb. 48 dargestellt zu öffnen.

Bei Auswahl von Kalibrierung nach dem Einschalten fordert das Gerät nach jedem Einschalten eine Weiß- und Schwarzkalibrierung an. Anderenfalls kann das Gerät nur noch Datensätze überprüfen, aber keine Messungen mehr vornehmen.

Wenn eine Gültigkeit von 12 Stunden gewählt wird, verfällt die Gültigkeit der Kalibrierung nach 12 Stunden. Wenn die Kalibrierung nicht mehr gültig ist, kann das Gerät nur noch Datensätze überprüfen, aber keine Messungen mehr vornehmen.

Wenn eine Gültigkeit von 24 Stunden gewählt wird, verfällt die Gültigkeit der Kalibrierung nach 24 Stunden. Wenn die Kalibrierung nicht mehr gültig ist, kann das Gerät nur noch Datensätze überprüfen, aber keine Messungen mehr vornehmen.

Wenn die Gültigkeit der Kalibrierung verfällt, leuchtet die LED zur Warnung rot. Nach erneuter Kalibrierung wechselt die Farbe der LED zu grün.

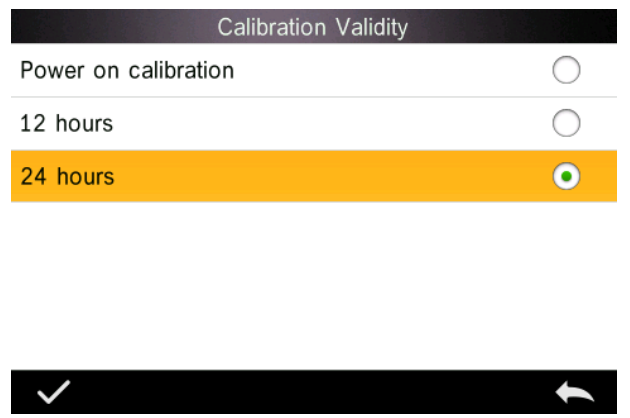

Abb. 48 Gültigkeit der Kalibrierung

#### <span id="page-44-0"></span>**3.8.6 Steuermodus**

Wenn das Gerät mit der PC-Software verbunden ist, kann der Benutzer den genauen Steuermodus der Messung festlegen.

Wählen Sie "Control Mode" (Steuermodus) im Systemmenü zur Auswahl wie in Abb. 49 dargestellt. Es stehen drei Optionen zur Auswahl: Taste, PC-Software, Taste und PC-Software.

Taste: Wenn diese Option gewählt wird, kann die Durchführung des Tests durch das Gerät nur mit den Tasten (Touchscreen-Schaltflächen) gesteuert werden. Die Daten können dann in die PC-Software geladen werden, sofern eine Verbindung besteht.

PC-Software: Wenn diese Option gewählt wird, kann die Durchführung des Tests durch das Gerät nur über die PC-Software gesteuert werden.

Taste und PC-Software: Wenn diese Option gewählt wird, kann die Durchführung des Tests durch das Gerät mit den Tasten (Touchscreen-Schaltflächen) oder über die PC-Software gesteuert werden. Dieser Modus entspricht der Standardeinstellung des Geräts.

**Hinweis:** Die Einstellung des Steuermodus ist nur gültig, wenn eine Verbindung mit der PC-Software besteht. Ohne Verbindung wird das Instrument nur über den Touchscreen gesteuert.

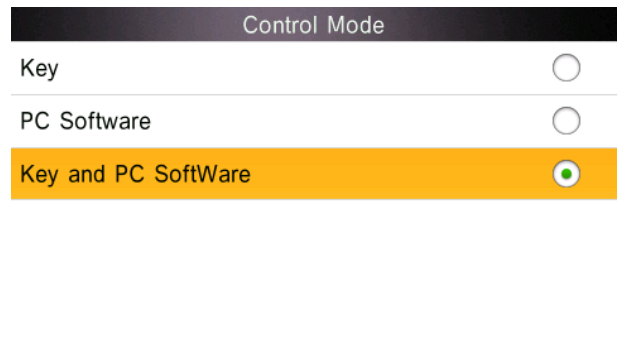

Abb. 49 Steuermodus

#### <span id="page-45-0"></span>**3.8.7 Spracheinstellungen**

Wählen Sie "Language Settings" (Spracheinstellungen) im Menü "Settings" (Einstellungen), um zwischen Englisch oder Chinesisch zu wählen.

### <span id="page-46-0"></span>**3.8.8 Zeiteinstellungen**

Wählen Sie "Time Settings" (Zeiteinstellungen) im Menü "Settings" (Einstellungen) wie in Abb. 50 dargestellt.

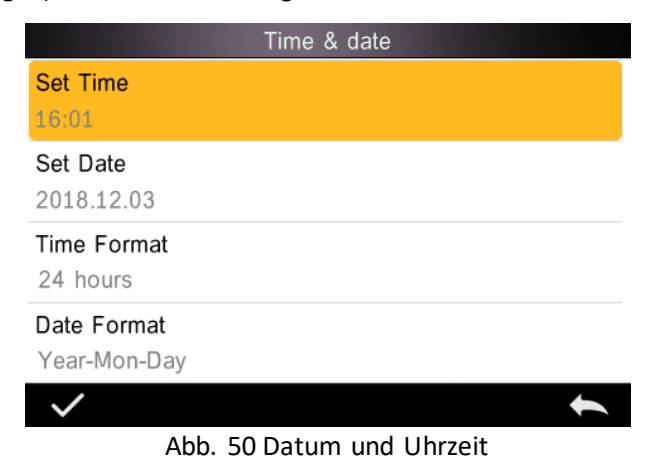

1) Wählen sie "Set Time" (Uhrzeit festlegen), um die aktuelle Uhrzeit einzustellen.

2) Wählen sie "Set Date" (Datum festlegen), um das aktuelle Datum einzustellen.

3) Wählen Sie "Time Format" (Zeitformat), um das gewünschte Zeitformat festzulegen.

4) Wählen Sie "Date Format" (Datumsformat), um das gewünschte Datumsformat festzulegen. Es stehen drei Optionen zur Auswahl:

"Year Month Day" (Jahr Monat Tag) / "Month Day Year" (Monat Tag Jahr) / "Day Month Year" (Tag Monat Jahr).

#### <span id="page-46-1"></span>**3.8.9 Dauer der Hintergrundbeleuchtung**

Wählen Sie "Backlight Time" (Dauer der Hintergrundbeleuchtung) im Menü "Settings" (Einstellungen). Hiermit kann die gewünschte Dauer der Hintergrundbeleuchtung festgelegt werden.

Die Option Dauer der Hintergrundbeleuchtung umfasst: "Normally Open" (Dauerbetrieb), "5 Minuten", "60 Sekunden", "30 Sekunden", "15 Sekunden". Wenn "Normally open" (Dauerbetrieb) gewählt ist, bleibt der Instrumentenbildschirm eingeschaltet, es sei denn, das Instrument ist ausgeschaltet.

Wenn "5 Minuten" gewählt ist, bleibt der Bildschirm 5 Minuten nach dem letzten Vorgang eingeschaltet. Gleiches gilt für "60 Sekunden", "30 Sekunden" und "15 Sekunden".

#### <span id="page-47-0"></span>**3.8.10 Systemtoleranz**

Wählen Sie "System Tolerance" (Systemtoleranz), um alle Toleranzen und die Standardeinstellung der Systemtoleranz zu steuern.

Legen Sie die Toleranz für die aktuelle Probe gemäß den Anforderungen fest.  $\Delta E^*$  ist die allgemeine Toleranzeinstellung.  $\Delta L^*$  ist die Toleranzeinstellung der Standardhelligkeit. Der rechte Wert von △L\* entspricht der oberen Toleranzgrenze; diese muss größer sein als der linke Wert von △L\*, welcher der unteren Toleranzgrenze entspricht. Gleiches gilt für  $\Delta$ a\* und  $\Delta$ b\*.

#### <span id="page-47-1"></span>**3.8.11 Bildschirmhelligkeit**

Wählen Sie "Screen Brightness" (Bildschirmhelligkeit) im Menü "Settings" (Einstellungen), um die Helligkeit mittels "+" und "anzupassen.

### <span id="page-47-2"></span>**3.8.12 (WARNUNG) Werkseinstellungen wiederherstellen (WARNUNG)**

Wählen Sie "Restore Factory Settings" (Auf Werkseinstellungen zurücksetzen) im Menü "Settings" (Einstellungen) wie in Abb. 51 dargestellt. Bei Auswahl von wird das Gerät auf die Werkseinstellungen zurückgesetzt und alle Datensätze werden gelöscht. Wählen Sie alternativ **um den Vorgang abzubrechen.** 

**WARNUNG:** Beim Zurücksetzen auf die Werkseinstellungen **werden alle Testdaten und Einstellungen gelöscht**. Diese können nicht wiederhergestellt werden; achten Sie daher darauf, dass diese nicht versehentlich gelöscht werden.

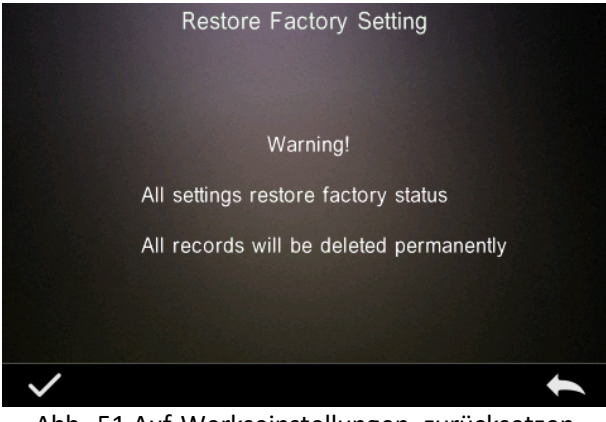

Abb. 51 Auf Werkseinstellungen zurücksetzen

# <span id="page-48-0"></span>**4. Tägliche Wartung**

1. Das TR 515 ist ein optisches Präzisionsinstrument. Bitte bewahren Sie es sicher auf: Vermeiden Sie Nässe, starke elektromagnetische Kräfte, Hitze, Staub und Schmutz.

2. Die Kalibrierungsplatine ist ein kritisches Element. Bitte bewahren Sie sie sicher auf: Vermeiden Sie Nässe, Hitze, Staub und Schmutz.

Reinigen Sie die weiße Fliesenoberfläche regelmäßig mit Alkohol oder einem feuchten Tuch mit Seifenlauge. Vor der Kalibrierung den Staub von der Oberfläche entfernen. Zur Reinigung darf kein Scheuermittel verwendet werden.

Das Instrument sollte an einem sicheren Ort aufbewahrt werden.

3. Um die Genauigkeit der Testdaten sicherzustellen, wird empfohlen, das Gerät und die Kalibrierungsplatine einmal pro Jahr zur Kalibrierung an den Hersteller oder einen qualifizierten Vertreter zu senden.

4. Das Instrument enthält einen eingebauten Lithium-Ionen-Akku.

Für maximale Leistung laden Sie die Batterie alle 2 Wochen auf, um die Lebensdauer zu verlängern.

5. **Das Gerät nicht zerlegen.** Bei Fragen wenden Sie sich bitte an einen Vertreter der Tintometer Group.

Bitte entfernen Sie keine Aufkleber, um eine reibungslose Wartung durch den Kundendienst zu ermöglichen.

# <span id="page-49-0"></span>**5. Technische Parameter**

#### <span id="page-49-1"></span>**5.1 Technische Daten**

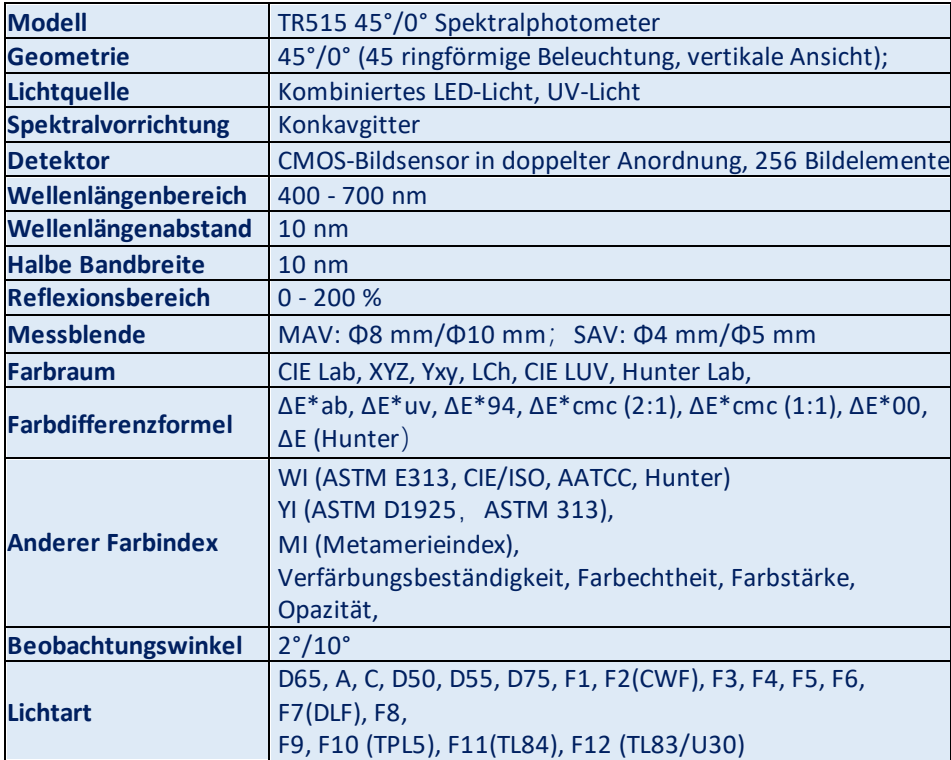

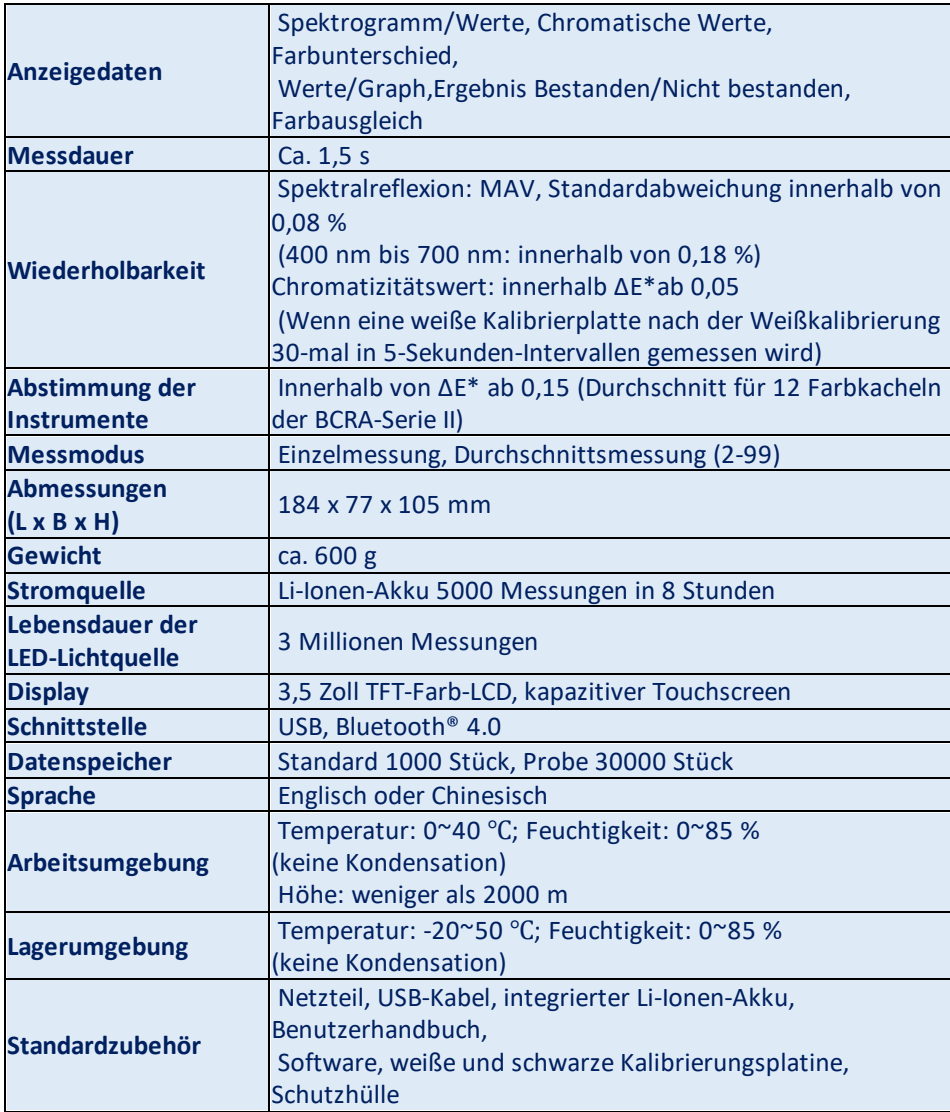

**Hinweis: Unser TR 515 ist geeignet für das Standardzubehör, das die Messung von Pulvern, Flüssigkeiten, Gelen, Pasten, Granulaten usw. ermöglicht (siehe TRA 500 und 520). Die 45°/0°-Geometrie ist für diese Anwendung jedoch üblicherweise nicht geeignet.**

### <span id="page-51-0"></span>**6. Vertriebsniederlassungen**

#### **Deutschland**

Tintometer GmbH Lovibond® Water Testing Schleefstraße 8-12 44287 Dortmund Deutschland

Tel.: +49 (0)231/94510-0 Fax: +49 (0)231/94510-20 E-Mail: sales@lovibond.com

#### **Nordamerika**

Tintometer Inc. 6456 Parkland Drive Sarasota Florida 34243 USA Tel.: +1 941 756 6410 Fax: +1 941 727 9654 E-Mail: sales@lovibond.us

#### **China**

Tintometer China Room 1001, China Life Tower, 16 Chaoyangmenwai Avenue Peking 100020 China Tel.: +89 10 85251111, Durchwahl 330 Fax: +86 10 85251001 E-Mail: chinaoffice@tintometer.com

#### **Brasilien**

Tintometer Brazil Caixa Postal: 271 CEP: 13201-970 Jundiaí – SP – Tel.: +55 (11) 3230-6410 E-Mail: sales@tintometer.com.br

#### **Großbritannien**

The Tintometer Ltd Lovibond House Sun Rise Way Solstice Park Amesbury SP4 7GR

Tel.: +44 (0)1980 664800 Fax: +44 (0)1980 625412 E-Mail: support@lovibond.uk

#### **Südostasien**

Tintometer South East Asia Unit B-3-12-BBT One Boulevard, Lebuh Baku Nilam 2, Bandar Bukit Tinggi, Klang, 41200, Selangor D.E MALAYSIA. Tel.: +60 (0)3 3325 2285/6 Fax: +60 (0) 3 3325 2287 E-Mail: lovibond.asia@tintometer.com

#### **Indien**

Tintometer India Pvt. Ltd. B-91, A.P.I.E. Sanath Nagar, Hyderabad 500018 Indien Tel.: +91 (0) 40 4647 9911 Gebührenfrei: 1 800 102 3891 E-Mail: indiaoffice@tintometer.com

#### www.lovibond.com

Lovibond<sup>®</sup> und Tintometer® sind eingetragene Warenzeichen der Tintometer® Group. Alle Übersetzungen und Transkriptionen von Lovibond® und Tintometer® sind eingetragene Warenzeichen der Tintometer® Group.

Das Wortzeichen Bluetooth® ist ein eingetragenes Warenzeichen von Bluetooth SIG; es wird von der Tintometer® Group unter Lizenz verwendet.